Утвержден КНГМ.466451.008РЭ-ЛУ

# УНИВЕРСАЛЬНАЯ СИСТЕМА АВТОВЕДЕНИЯ ЭЛЕКТРОВОЗОВ СКОРОСТНОГО ПАССАЖИРСКОГО ДВИЖЕНИЯ **УСАВП - ЧС200**

 $\epsilon$ 

Руководство по эксплуатации

КНГМ.466451.008 РЭ

Приложение Б

Инструкция по проверке

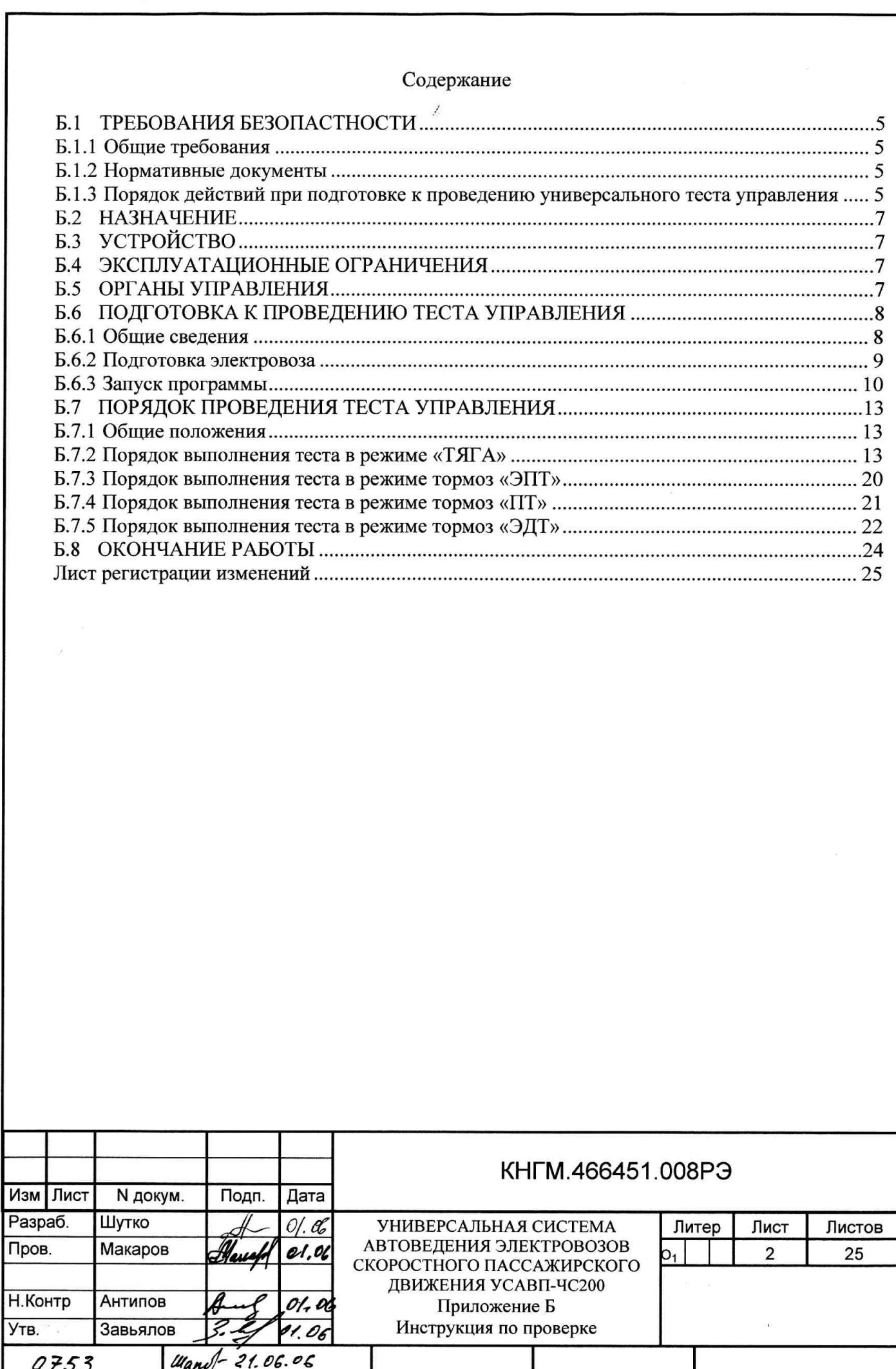

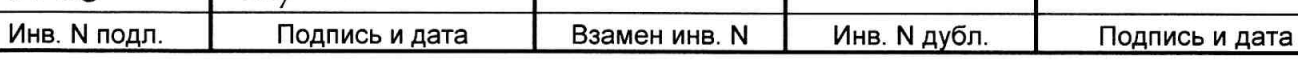

Настоящее приложение к руководству по эксплуатации (далее инструкция) является составной частью комплекта конструкторской документации КНГМ.466451.008 на универсальную систему автоведения электровозов скоростного пассажирского движения (далее система УСАВП-ЧС200 или система).

Инструкция устанавливает основные требования и порядок проведения подготовки к использованию универсальной системы автоматизированного ведения скоростных электровозов УСАВП-ЧС200 на электровозах пассажирского движения серий ЧС200 и ЧС6.

Инструкция предназначена для работников выполняющих работы по эксплуатации, обслуживанию и ремонту системы УСАВП-ЧС200.

К работе с системой УСАВП-ЧС200 могут быть допущены лица прошедшие обучение правильным приемам работы по эксплуатации и обслуживанию системы.

**Не приступайте к работам с системой УСАВП-ЧС200 не ознакомившись с настоящим приложением к руководству по эксплуатации.**

**Не допускается включение и эксплуатация системы УСАВП-ЧС200 на электровозах, имеющих неисправности электрооборудования, а также не соответствующих требованиям к техническому состоянию подвижного состава, установленным ОАО «РЖД».**

Текущая подготовка системы к работе производится эксплуатационным (машинистом) или обслуживающим (слесарем-электронщиком) персоналом после проверки исправности электровоза и приведения его в состояние готовности для работы при ручном управлении.

Перед началом подготовки системы к работе следует убедиться по записям в журнале технического состояния локомотива об отсутствия замечаний в работе системы.

Подготовка системы к работе производится с помощью специальной программы тестирования управления электровозом «УНИВЕРСАЛЬНЫЙ ТЕСТ УПРАВЛЕНИЯ», входящей в состав программного обеспечения системы. Программа тестирования управления позволяет определить исправность системы на неподвижном электровозе и готовность к работе в режимах тяга и торможение. Программа тестирования управления должна запускаться машинистом из программы автоведения при приемке электровоза.

В инструкции приняты следующие условные обозначения и сокращения:

- АЗВ автоматический защитный выключатель;
- АЛСН автоматическая локомотивная сигнализация непрерывного типа;
- БАВ блок аналогового ввода;
- БИВМ блок измерения высоковольтный модульный;
- БС блок системный;
- ДД датчик давления;
- ДД ПМ датчик давления питательной магистрали;
- ДД ТМ датчик давления тормозной магистрали;
- ДД ТЦ датчик давления тормозного цилиндра;
- ДД УР датчик давления уравнительного резервуара;

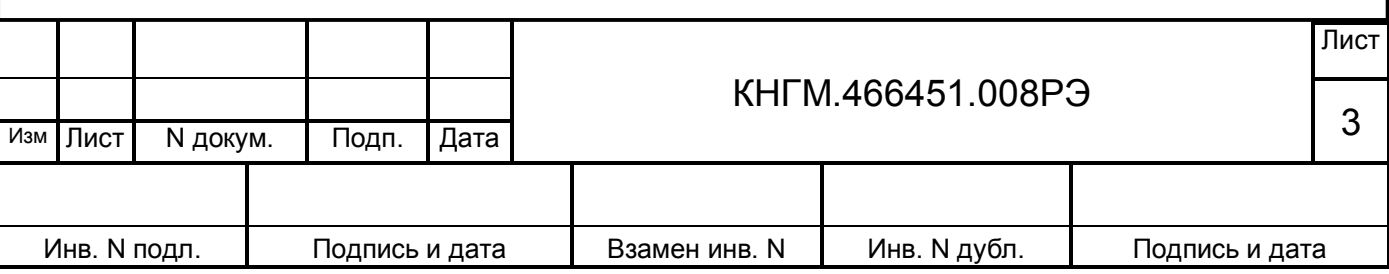

– ДД ЭДТ/ЭПТ – датчик давления задатчика электрического и электропневматического тормоза;

- КЛУБ комплексное локомотивное устройство безопасности;
- КЛУБ-У комплексное локомотивное устройство безопасности унифицированное;
- ОЗУ оперативное запоминающее устройство блока БС;
- О поездное положение переключателя 358 (359) управления ЭДТ;
- ПК промежуточный контроллер сх. №330;
- ПМ питательная магистраль;
- ПН переключатель направлений кабин локомотивной сигнализации;
- ПО программное обеспечение;
- С лампа контроля исправности электропневматического тормоза;
- ТМ тормозная магистраль;
- УР уравнительный резервуар;
- ЭДТ электродинамический (реостатный) тормоз;
- ЭПК электропневматический клапан автостопа;
- ЭПТ электропневматический тормоз;
- САN интерфейс внутреннего обмена информацией в системе УСАВП-ЧС200;
- R1 шкаф низковольтной аппаратуры секции №1;
- R2 шкаф низковольтной аппаратуры секции №2.

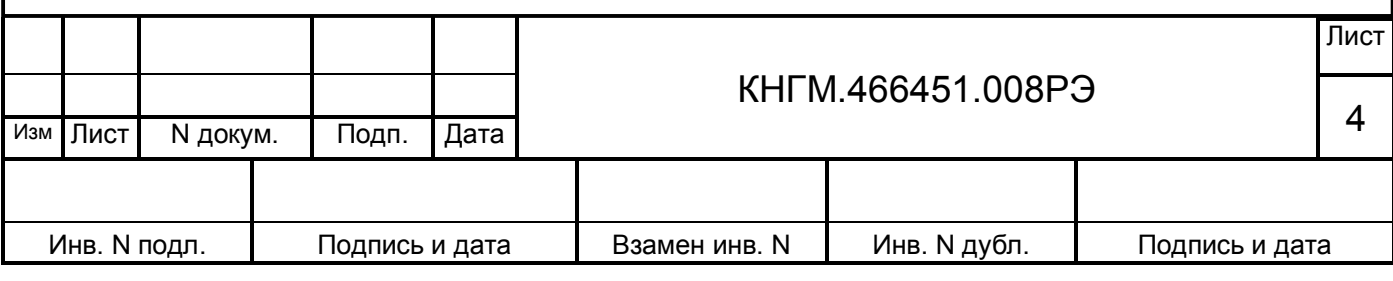

#### **Б.1ТРЕБОВАНИЯ БЕЗОПАСТНОСТИ**

#### **Б.1.1 ОБЩИЕ ТРЕБОВАНИЯ**

К работе с системой допускаются лица, имеющие удостоверение о присвоении им квалификационной группы в соответствии с выполняемой работой по кругу обязанностей, и прошедшие проверку знаний документов:

– **" Правила по технике безопасности и производственной санитарии при эксплуатации электровозов, тепловозов и моторвагонного подвижного состава";**

– **"Правила электробезопасности для работников железнодорожного транспорта на электрифицированных железных дорогах";**

– **"Типовая инструкция по охране труда для работников локомотивных депо";**

– **"Типовая инструкция по охране труда для слесарей по ремонту электроподвижного состава";**

– **"Правилаи по охране труда при техническом обслуживании и текущем ремонте тягового подвижного состава и грузоподъемных кранов на железнодорожном ходу ".**

# **Б.1.2 НОРМАТИВНЫЕ ДОКУМЕНТЫ**

При проведении проверки системы необходимо руководствоваться значениями проверяемых параметров, указанных в следующих документах железных дорог Российской Федерации:

Правила технической эксплуатации;

Инструкция по эксплуатации тормозов подвижного состава;

Инструкция по движению поездов и маневровой работе;

Инструкция по сигнализации;

Инструкция по техническому обслуживанию и эксплуатации сооружений, устройств, подвижного состава и организации движения на участках обращения скоростных пассажирских поездов;

Инструкция о порядке обслуживания и организации пропуска скоростных пассажирских поездов на Октябрьской железной дороге;

Руководство по обслуживанию электровоза типа ЧС200 – № 003-012 66Е1 и ЧС6 – № 001-010 50Е1 Ло 1979-13;

Руководство по обслуживанию электровоза типа ЧС6 – № 011-030 50Е2 Ло 1981-40;

Руководство по обслуживанию модернизированного электровоза ЧС200 – 66Ем Ло 1999-40, и требованием настоящей инструкции.**.**

# **Б.1.3 ПОРЯДОК ДЕЙСТВИЙ ПРИ ПОДГОТОВКЕ К ПРОВЕДЕНИЮ УНИ-ВЕРСАЛЬНОГО ТЕСТА УПРАВЛЕНИЯ**

При подготовке электровоза к проверке системы с помощью программы «УНИВЕР-САЛЬНЫЙ ТЕСТ УПРАВЛЕНИЯ» после выполнения работ по обслуживанию, согласовать

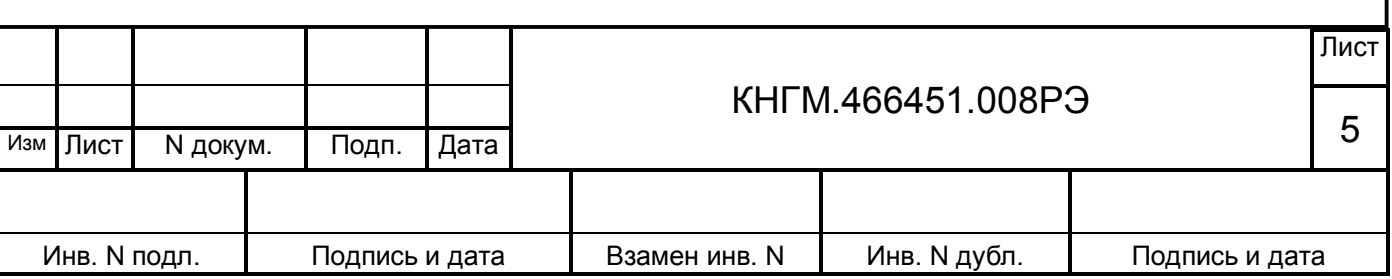

проведение работ на электровозе с представителями соответствующих служб локомотивного депо.

При необходимости для исключения возможности подачи высокого напряжения на электровоз потребовать от работников депо заземления силовой цепи и перекрытия разобщительных кранов к вентилям токоприёмников, открытия защитных сеток высоковольтной камеры.

*Примечание - В положении «0» (выключено) автоматических защитных выключателей АЗВ 300 «ЦЕПИ УПРАВЛЕНИЯ», АЗВ 324 «КОНТАКТОРЫ СИЛОВОЙ ЦЕПИ», АЗВ 340 (3401) «ПИТАНИЕ РЕГУЛЯТОРА ТОРМОЗА» секции 1, АЗВ 340 (3402) «ПИТАНИЕ РЕГУЛЯТОРА ТОРМОЗА» секции 2, АЗВ 393 «ЭЛЕКТРОПНЕВМАТИЧЕСКИЙ ТОРМОЗ», АЗВ 810 «ЗАЩИ-ТА», 579 «ОБОГРЕВ БАКА ТУАЛЕТА» секции 2, расположенных на шкафах R1 и R2 низковольтной аппаратуры, и выключенных тумблерах «ВЫХОДНЫЕ ЦЕПИ» на блоках индикации аппаратура системы полностью отключена от питания.*

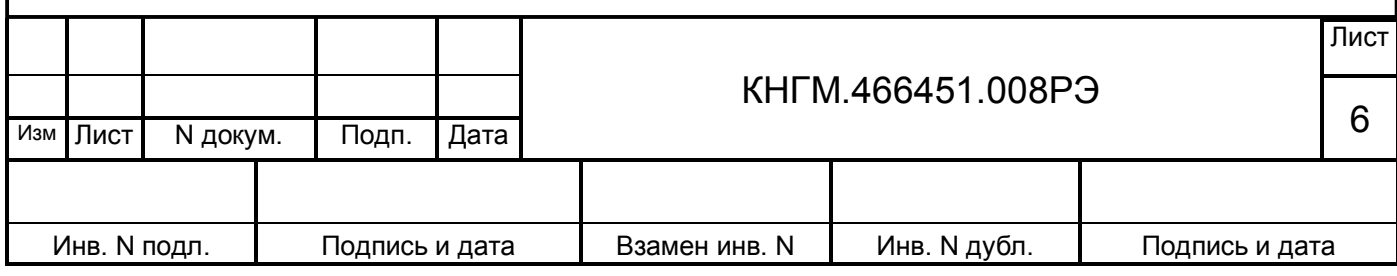

#### **Б.2НАЗНАЧЕНИЕ**

Б.2.1 Режим работы «УНИВЕРСАЛЬНЫЙ ТЕСТ УПРАВЛЕНИЯ» системы УСАВП-ЧС200 предназначен для проверки автоматизированного управления электровозами типа ЧС200 и ЧС6, оборудованными согласно проекту Э2782.00.00 «Оборудование электровоза ЧС200 и ЧС6 системой автоведения», разработанным ПКБ ЦТ ОАО «РЖД».

Б.2.2 «УНИВЕРСАЛЬНЫЙ ТЕСТ УПРАВЛЕНИЯ» производит проверку управления тягой (ПК-330), электродинамическим (реостатным) тормозом электровоза и всеми видами тормозов поезда с целью обеспечения реализации алгоритма автоматизированного управления при подключении режима «АВТОВЕДЕНИЕ» в процессе движения с поездом. Она также предназначена для выдачи локомотивной бригаде вспомогательной визуальной информации при проведении «УНИВЕРСАЛЬНОГО ТЕСТА УПРАВЛЕНИЯ».

#### **Б.3УСТРОЙСТВО**

Б.3.1 Управление осуществляется в соответствии с записанным алгоритмом на основании информации о токах и напряжениях в силовых цепях электровоза, давлениях в тормозной магистрали и уравнительном резервуаре, текущей скорости, входных дискретных сигналах. На основании хранимой в памяти информации и с учетом входных сигналов, принимаемых от аппаратуры электровоза, преобразователей давлений, датчиков пути и скорости, система формирует команды управления режимами тяги и торможения .

Б.3.2 Тормозная подсистема при получении команд управления обеспечивает управление процессами, происходящими в тормозной системе (ступени торможения, отпуска тормозов, перекрыши и поддержание зарядного давления в тормозной магистрали) поезда с локомотивной тягой без участия машиниста.

### **Б.4ЭКСПЛУАТАЦИОННЫЕ ОГРАНИЧЕНИЯ**

Питание системы УСАВП-ЧС200 производится от сети аккумуляторной батареи или генераторов тока управления электровоза через опломбированный автоматический защитный выключатель (АЗВ) сх. № 579, расположенный на панели АЗВ шкафа R2 секции 2.

Напряжение питания аппаратуры системы должно быть от 35 В до 65 В постоянного тока. При выходе напряжения питания за указанные пределы аппаратуру системы УСАВП-ЧС200 следует отключить.

### **Б.5ОРГАНЫ УПРАВЛЕНИЯ**

Б.5.1 Для аварийного отключения, при неисправности, выходных цепей системы от цепей управления электровоза она имеет тумблеры «ВЫХ. ЦЕПИ», расположенные на блоках индикации, и имеющих два рабочих положения, соответствующие режимам автоведения и ручного управления.

Б.5.2 Управление системой УСАВП-ЧС200 осуществляется с блока клавиатуры, установленного в кабинах машиниста. Внешний вид и расположение клавиш управления на блоке клавиатуры показаны на рисунке Б.1.

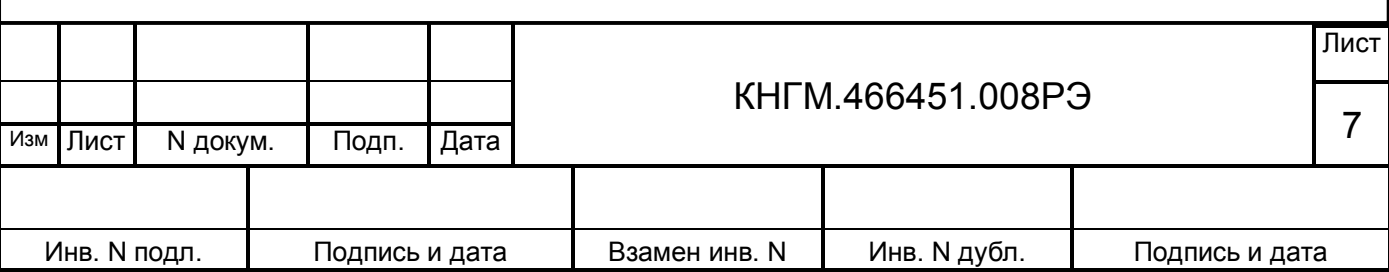

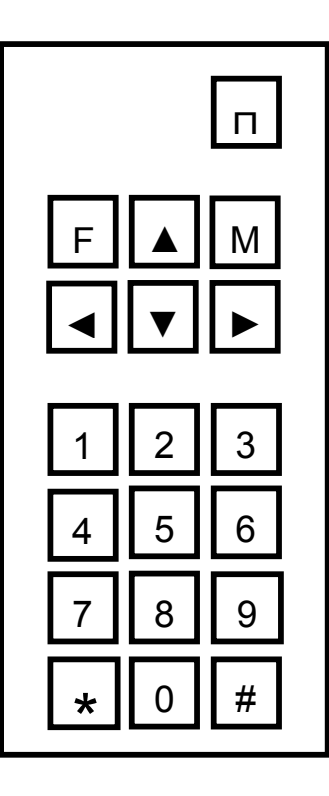

Рисунок Б.1

Б.5.3 Функциональное назначение клавиш блока клавиатуры в главном меню программы «УНИВЕРСАЛЬНЫЙ ТЕСТ УПРАВЛЕНИЯ» приведено в таблице Б.1.

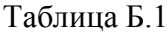

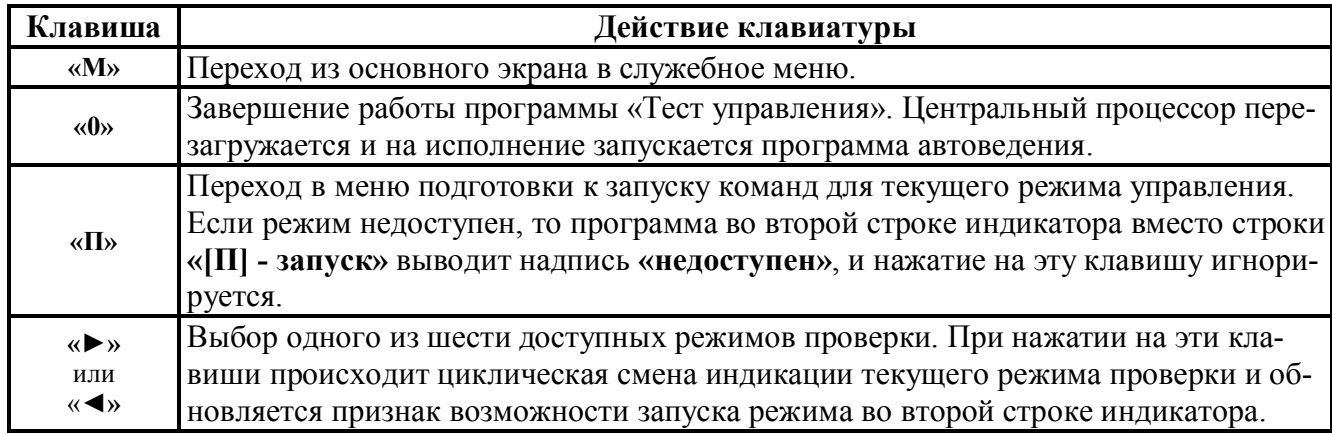

# **Б.6ПОДГОТОВКА К ПРОВЕДЕНИЮ ТЕСТА УПРАВЛЕНИЯ**

# **Б.6.1 ОБЩИЕ СВЕДЕНИЯ**

Б.6.1.1 Программа «ТЕСТ УПРАВЛЕНИЯ» выполнена по принципу последовательных тестов (шагов) выполняемых в автоматическом режиме. Переход к следующему шагу возможен после окончания или отмены предыдущего шага.

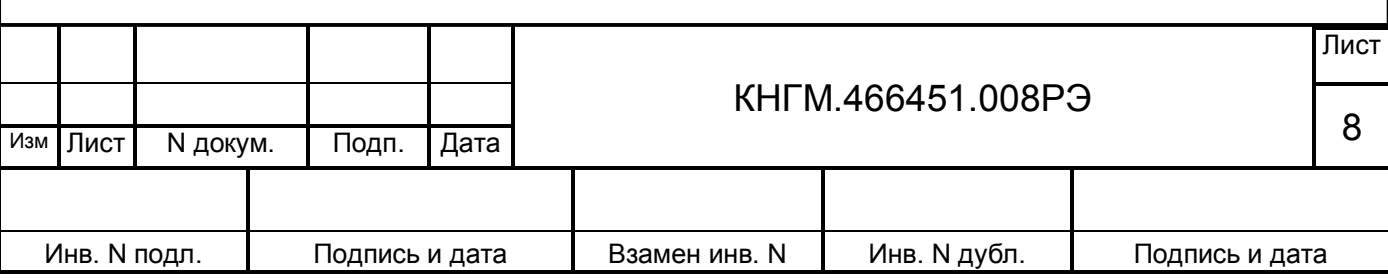

Б.6.1.2 Работы по проверке аппаратуры системы УСАВП-ЧС200 с помощью программы «УНИВЕРСАЛЬНЫЙ ТЕСТ УПРАВЛЕНИЯ» должны производиться на **исправном** электровозе после проведения проверок работоспособности электровоза и его систем (секвенции цепей управления, системы и приборов управления тормозами и исправной локомотивной сигнализации (системе безопасности)).

Б.6.1.3 Запуск программы «УНИВЕРСАЛЬНЫЙ ТЕСТ УПРАВЛЕНИЯ» должен производиться при наличии сжатого воздуха (не менее 7,5 кгс/см²) в питательной магистрали (ПМ), заряженной до зарядного давления тормозной магистрали (ТМ), включенных аккумуляторных батареях (напряжение не менее 40В), и закрепленном (неподвижном) электровозе.

# **Б.6.2 ПОДГОТОВКА ЭЛЕКТРОВОЗА**

Б.6.2.1Для проведения работ по настройке аппаратуры системы УСАВП-ЧС200, с помощью программы «УНИВЕРСАЛЬНЫЙ ТЕСТ УПРАВЛЕНИЯ» из рабочей кабины машиниста электровоза необходимо:

– закрепить электровоз, приведя в действие ручной тормоз;

– привести электровоз в рабочее состояние согласно заводскому «Руководству по обслуживанию электровозов ЧС200 и ЧС6»;

– зарядить ПМ, ТМ, УР и пневматическую цепь управления сжатым воздухом;

– отключить кнопкой «ВЫКЛЮЧЕНИЕ ГВ» 1201 (1202) быстродействующие выключатели обеих секций и опустить токоприёмники, установив переключатели 1214-1217 в положение «ВЫКЛЮЧЕНО»;

– установить ПК (330) на нулевую позицию (если он находился не на 0 позиции);

– установить переключатель направления движения кнопочного контроллера машиниста 307 (312) в положение «ñ», соответствующее движению ВПЕРЕД;

– установить кнопку 303 (308) сброса позиций «–1/–» кнопочного контроллера машиниста в верхнее (отпущенное) положение;

– установить кнопку 305 (310) позиций ослабления поля тяговых электродвигателей «ШП» кнопочного контроллера машиниста в верхнее (отпущенное) положение;

– установить рукоятку крана машиниста 395 в поездное (II – е) положение;

– включить выключатель преобразователя ЭПТ 3929 и проконтролировать наличие напряжения преобразователя ЭПТ по вольтметру  $392<sub>7</sub>$  (392<sub>8</sub>) на пульте машиниста;

– включить (если он находился в отключенном положении) выключатель  $392<sub>3</sub>$  (392<sub>4</sub>) тормоза ЭПТ на пульте машиниста и убедиться что лампа 3925 контроля тормоза «С» горит;

– установить рукоятку переключателя 358 (359) управления электродинамическим тормозом (ЭДТ) в поездное положение «О» (если она находилась в другом положении);

– установить белый огонь локомотивного светофора поворотом ключа в замке ЭПК против часовой стрелки до упора.

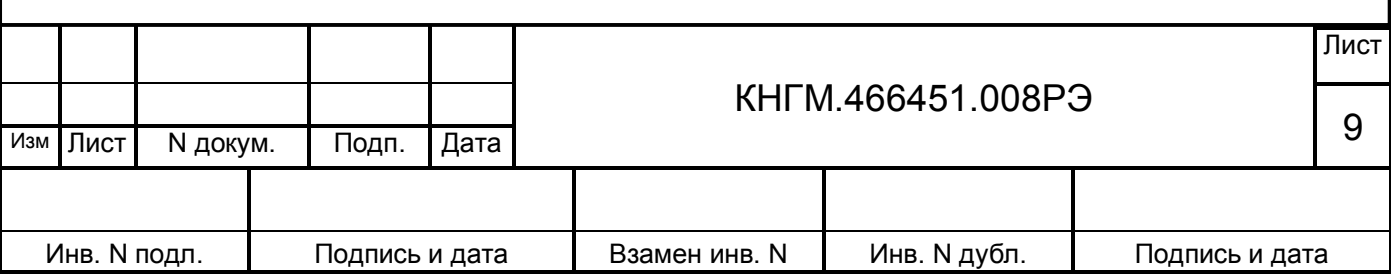

# **Б.6.3 ЗАПУСК ПРОГРАММЫ**

Б.6.3.1 Запуск программы «УНИВЕРСАЛЬНЫЙ ТЕСТ УПРАВЛЕНИЯ» осуществляется из программы автоведения при наличии следующих условий:

- ПК (330) находится на нулевой позиции;
- скорость движения электровоза равна 0 км/ч;
- режим работы в программе автоведения МАНЕВРОВЫЙ.

Б.6.3.2Для запуска программы «УНИВЕРСАЛЬНЫЙ ТЕСТ УПРАВЛЕНИЯ» из меню «ОБСЛУЖИВАНИЕ» программы автоведения. необходимо выполнить действия, перечисленные ниже:

а) включить систему УСАВП-ЧС200 (включить аккумуляторную батарею электровоза, если она не была включена) и дождаться загрузки системы. Верхний и нижний экраны блока индикации должны принять вид, показанный на рисунке Б.2;

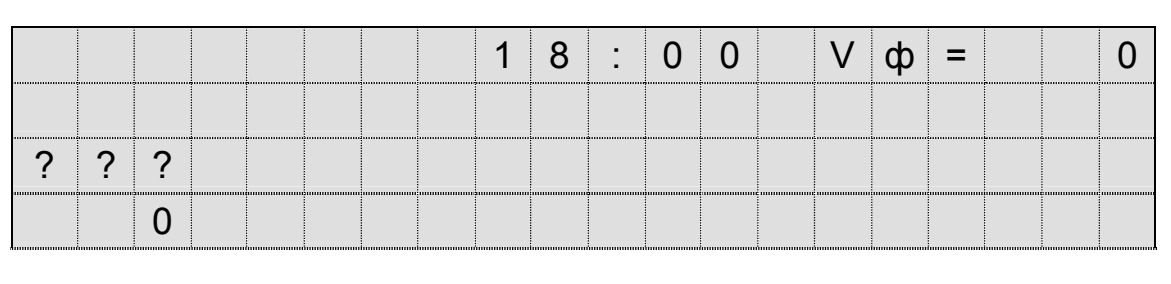

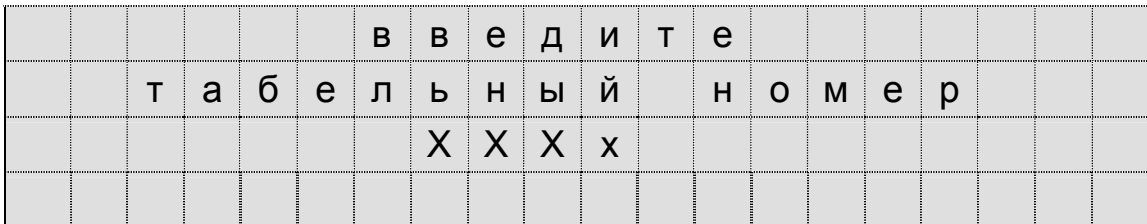

### Рисунок Б.2

б) ввести с блока клавиатуры табельный номер (не менее 3-х цифр) работника, производящего запуск программы «УНИВЕРСАЛЬНЫЙ ТЕСТ УПРАВЛЕНИЯ» системы УСАВП-ЧС200 и нажать кнопку «▼» (ввод). Верхний и нижний экраны блока индикации должны принять вид, показанный на рисунке Б.3;

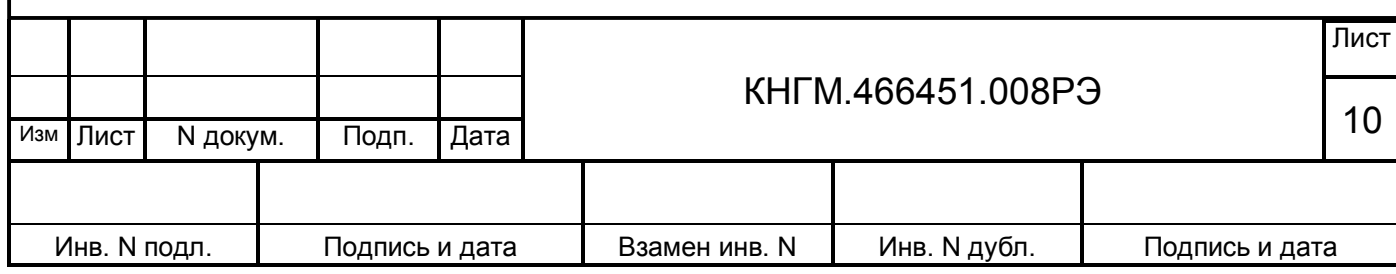

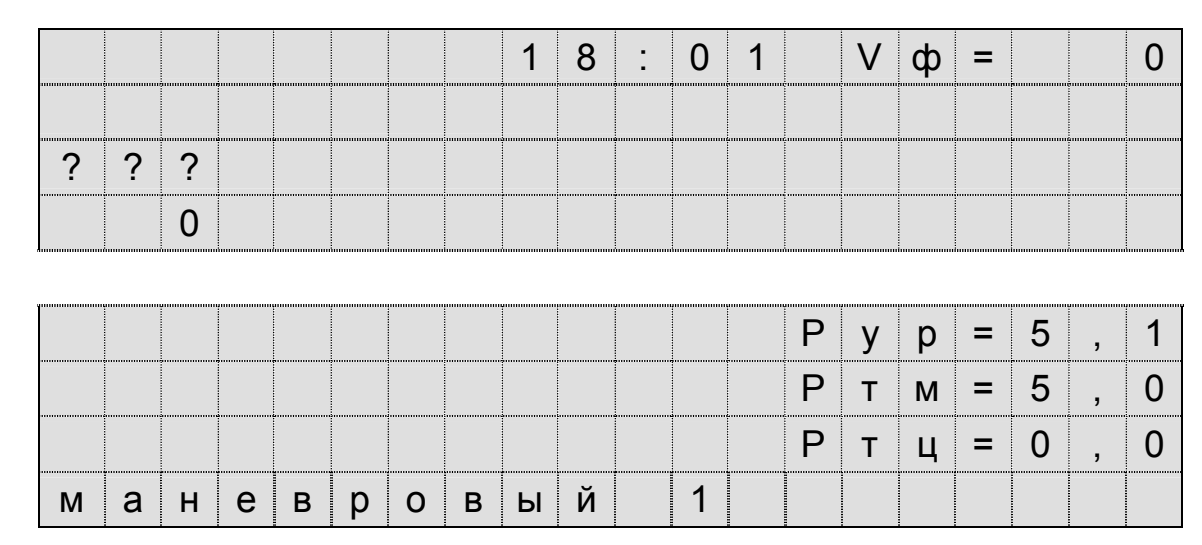

Рисунок Б.3

в) нажать клавишу «М» для перехода из основного экрана в служебное меню. Нижний экран блока индикации должен принять вид, показанный на рисунке Б.4;

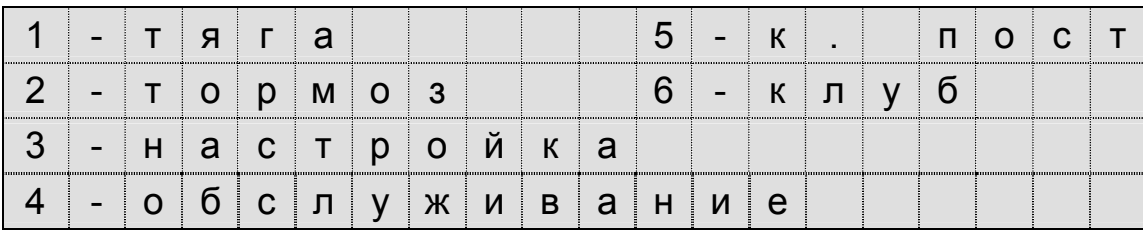

Рисунок Б.4

г) нажать клавишу «4» для перехода в меню «ОБСЛУЖИВАНИЕ». Нижний экран блока индикации должен принять вид, показанный на рисунке Б.5.

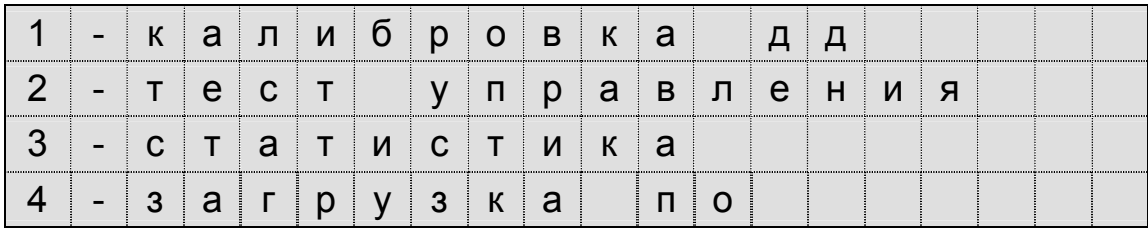

Рисунок Б.5

Б.6.3.3 Для запуска программы «УНИВЕРСАЛЬНЫЙ ТЕСТ УПРАВЛЕНИЯ» нажать клавишу «2» в меню «Обслуживание». Если не соблюдены условия перечисленные в п. а - г, то на экране индикатора появится сообщение, показанное на рисунке Б.6.

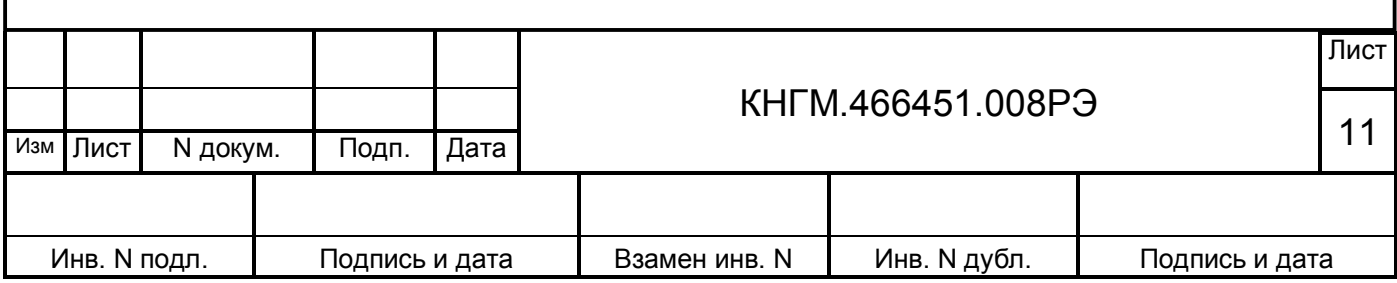

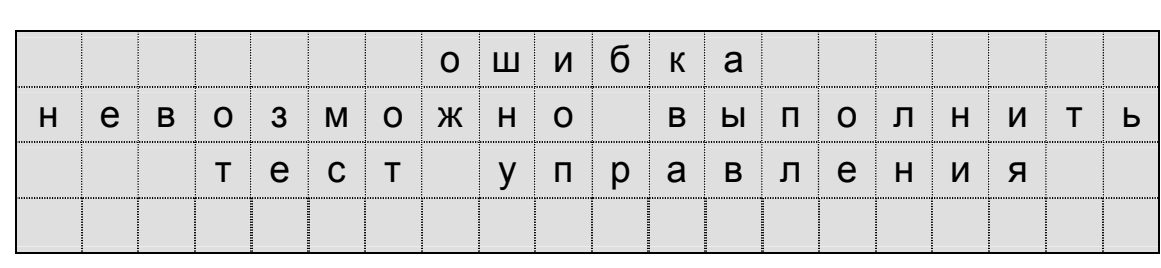

Рисунок Б.6

Б.6.3.4 При наличии условий, перечисленных в п.6.3.1, и после завершения теста самодиагностики аппаратуры, программа выводит на индикатор заставку, отображающуюся в течение 3-х секунд. Вид экрана показан на рисунке Б.7.

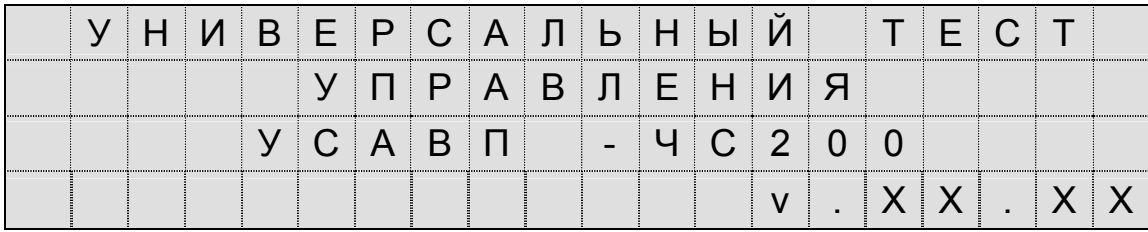

Рисунок Б.7

В тексте заставки содержится информация о типе системы автоведения (3-я строка) и номере версии программы (4-я строка).

Б.6.3.5 По истечению 3-х секунд на экране блока индикации отображаться основное (главное) меню программы, которое показанно на рисунке Б.8.

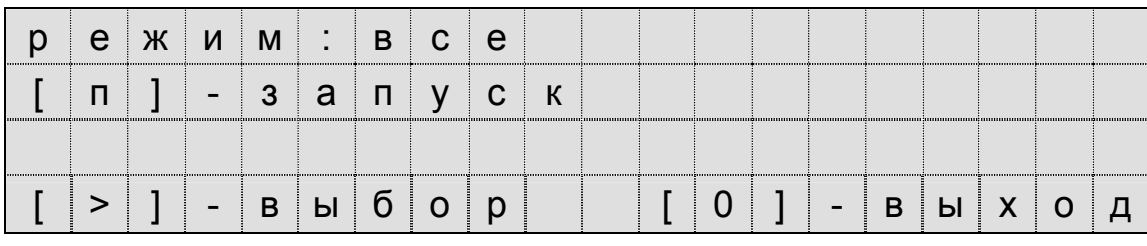

Рисунок Б.8

В первой строке отображается тип режима тестирования. Во второй строке выводится информация о возможности запуска текущего набора команд. Четвертая строка содержит подсказку по использованию клавиатуры в главном меню.

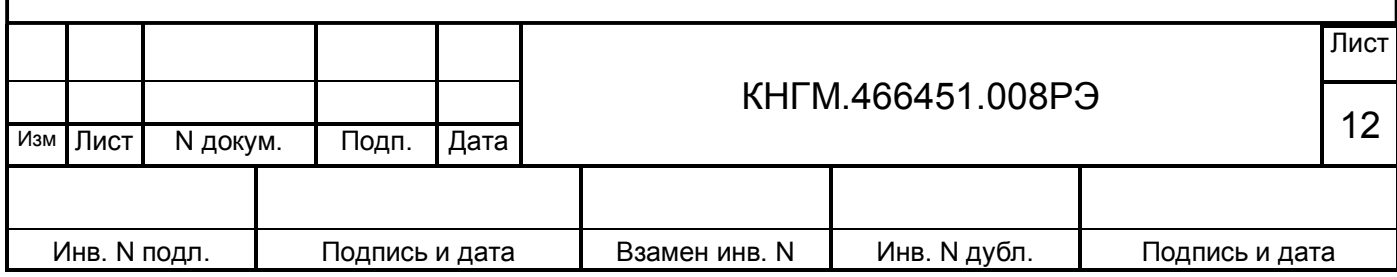

# **Б.7ПОРЯДОК ПРОВЕДЕНИЯ ТЕСТА УПРАВЛЕНИЯ**

## **Б.7.1 ОБЩИЕ ПОЛОЖЕНИЯ**

Б.7.1.1 Работа программы «УНИВЕРСАЛЬНЫЙ ТЕСТ УПРАВЛЕНИЯ» не зависит от номера рабочей кабины 1 или 2 и выполняется одинаково.

В основном меню программы «УНИВЕРСАЛЬНЫЙ ТЕСТ УПРАВЛЕНИЯ» выбираются и запускаются режимы проверки (тесты), а также производится завершение работы с программой. Каждый из режимов может быть запрещен или разрешен для запуска (начала тестирования).

Б.7.1.2 Программа «УНИВЕРСАЛЬНЫЙ ТЕСТ УПРАВЛЕНИЯ» всегда отображает шесть режимов проверки команд управления: «ТЯГА», «ЭПТ», «ПТ», «ЭДТ», «РКС» и «ВСЕ»:

**«ВСЕ»** – последовательная проверка режимов управления: ТЯГА, ЭПТ, ПТ, ЭДТ;

**«ТЯГА»** – проверка управления оборудованием электровоза, обеспечивающим тяговый режим (управление ПК-330 и позиций ОП);

**«ЭПТ»** – проверка управления оборудованием электропневматического тормоза;

**«ПТ»** – проверка управления оборудованием пневматического тормоза (пневмомодулем и клапанами отпуска тормозов);

**«ЭДТ»** – проверка управления оборудованием электродинамического тормоза;

**«РКС»** – проверка управления в режиме контроля скорости. Данный пункт выводится, только для систем автоведения, входящих в состав единой комплексной системы управления и безопасности (ЕКС).

Б.7.1.3Доступность для запуска каждого из режимов зависит исправного состояния электровоза, схемы объединения устройств, исправности исполнительных устройств и устройств обратной связи системы УСАВП-ЧС200.

Б.7.1.3.1 При приёмке электровоза в депо или пункте оборота локомотивным бригадам необходимо производить полную проверку программы «ТЕСТ УПРАВЛЕНИЯ», выбрав режим проверки «ВСЕ».

Б.7.1.3.2 При техническом обслуживании электровоза допускается ремонтному персоналу производить проверку оборудования путём выборочного применения программы «УНИ-ВЕРСАЛЬНЫЙ ТЕСТ УПРАВЛЕНИЯ».

# **Б.7.2 ПОРЯДОК ВЫПОЛНЕНИЯ ТЕСТА В РЕЖИМЕ «ТЯГА»**

Б.7.2.1Для выбора режима проверки «ТЯГА», необходимо основном меню программы «УНИВЕРСАЛЬНЫЙ ТЕСТ УПРАВЛЕНИЯ» с помощью клавиши «►» или «◄» блока клавиатуры вывести его в первую строку экрана индикатора. Нажать клавишу «**П**» для перехода в предварительное меню запуска, которое выглядит так, как показано на рисунке Б.9.

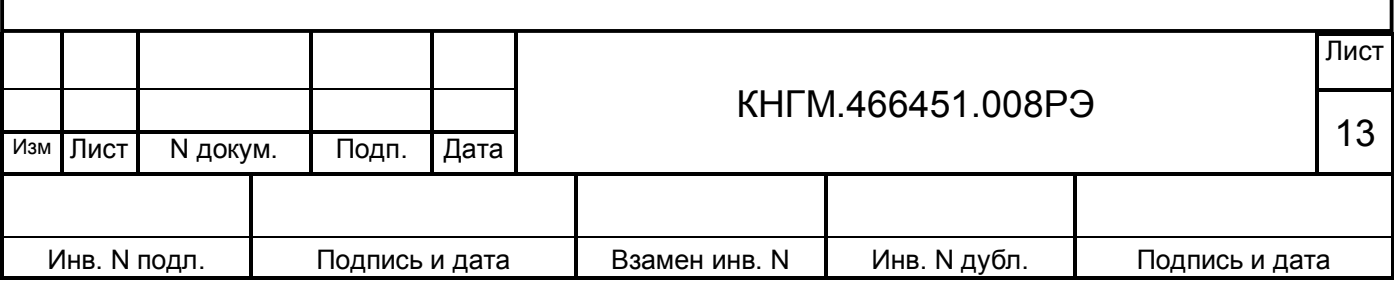

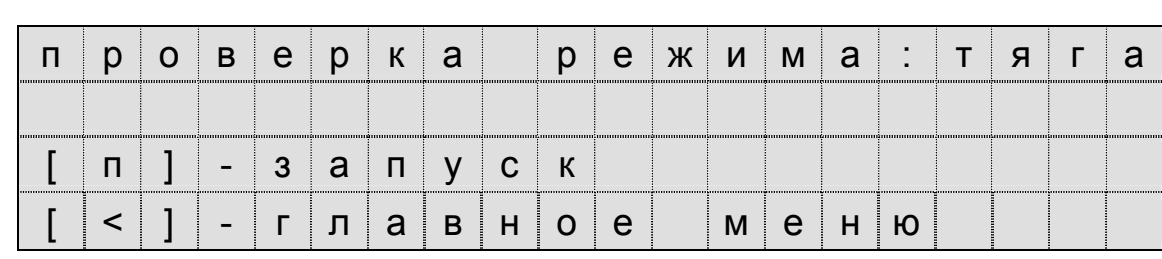

Рисунок Б.9

Б.7.2.2Для запуска на выполнение режима проверки «ТЯГА» необходимо повторно нажать клавишу «**П**». Программа произведет попытку выполнить команду перехода в режим автоведения. Если эта команда выполняется неудачно, то на 3 секунды на экран индикатор выводится информация, показанная на рисунке Б.10.

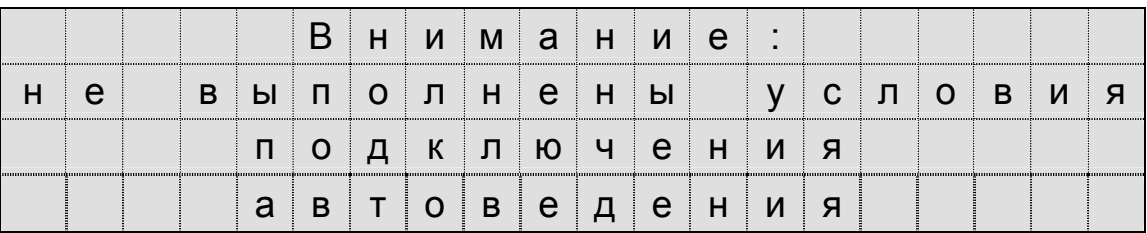

Рисунок Б.10

Б.7.2.3 По истечению 3-х секунд происходит возврат в предварительное меню программы (рисунок 9). В этом случае следует проверить соответствие состояния дискретных входных сигналов блоков БДУ и БДВ, допускающих переход в режим автоведения.

Б.7.2.4 Условия перехода в режим автоведения в программе «УНИВЕРСАЛЬНЫЙ ТЕСТ УПРАВЛЕНИЯ» идентичны тем, которые используются для бортовой управляющей программы. Дополнительную информацию (причину отключения) можно получить из диагностического экрана, вызываемого нажатием на клавиатуре сочетания клавиш «#+\*+9».

Б.7.2.5 Информацию о состоянии дискретных входных сигналов можно получить из диагностического экрана, вызываемого нажатием на блоке клавиатуре сочетания клавиш «#+1». Состояния дискретных входных сигналов при работе с программой «УНИВЕРСАЛЬНЫЙ ТЕСТ УПРАВЛЕНИЯ», приведены в таблице Б.2.

Б.7.2.6 Информацию о состоянии ключей управления блоков БДУ можно получить из диагностического экрана, вызываемого нажатием на блоке клавиатуре сочетания клавиш «#+2». Состояния ключей управления блоков БДУ при работе с программой «УНИВЕРСАЛЬНЫЙ ТЕСТ УПРАВЛЕНИЯ» приведены в таблицах Б.3, Б.4, Б.5.

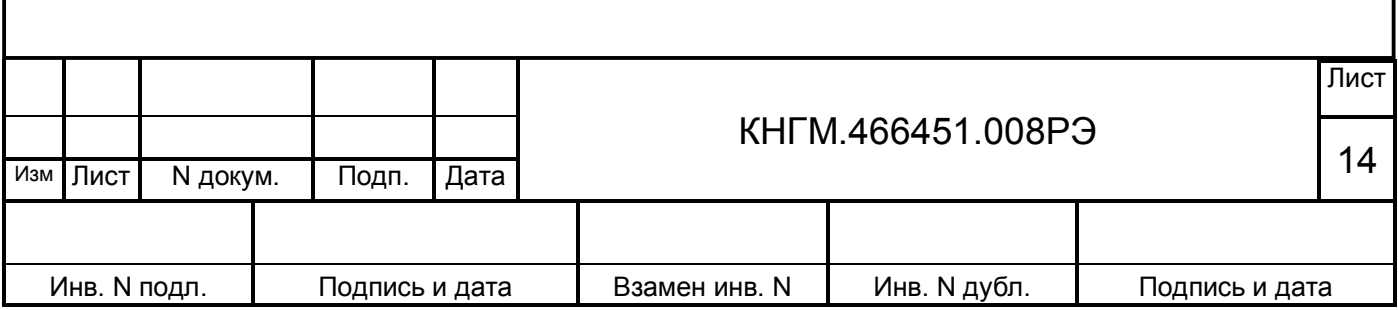

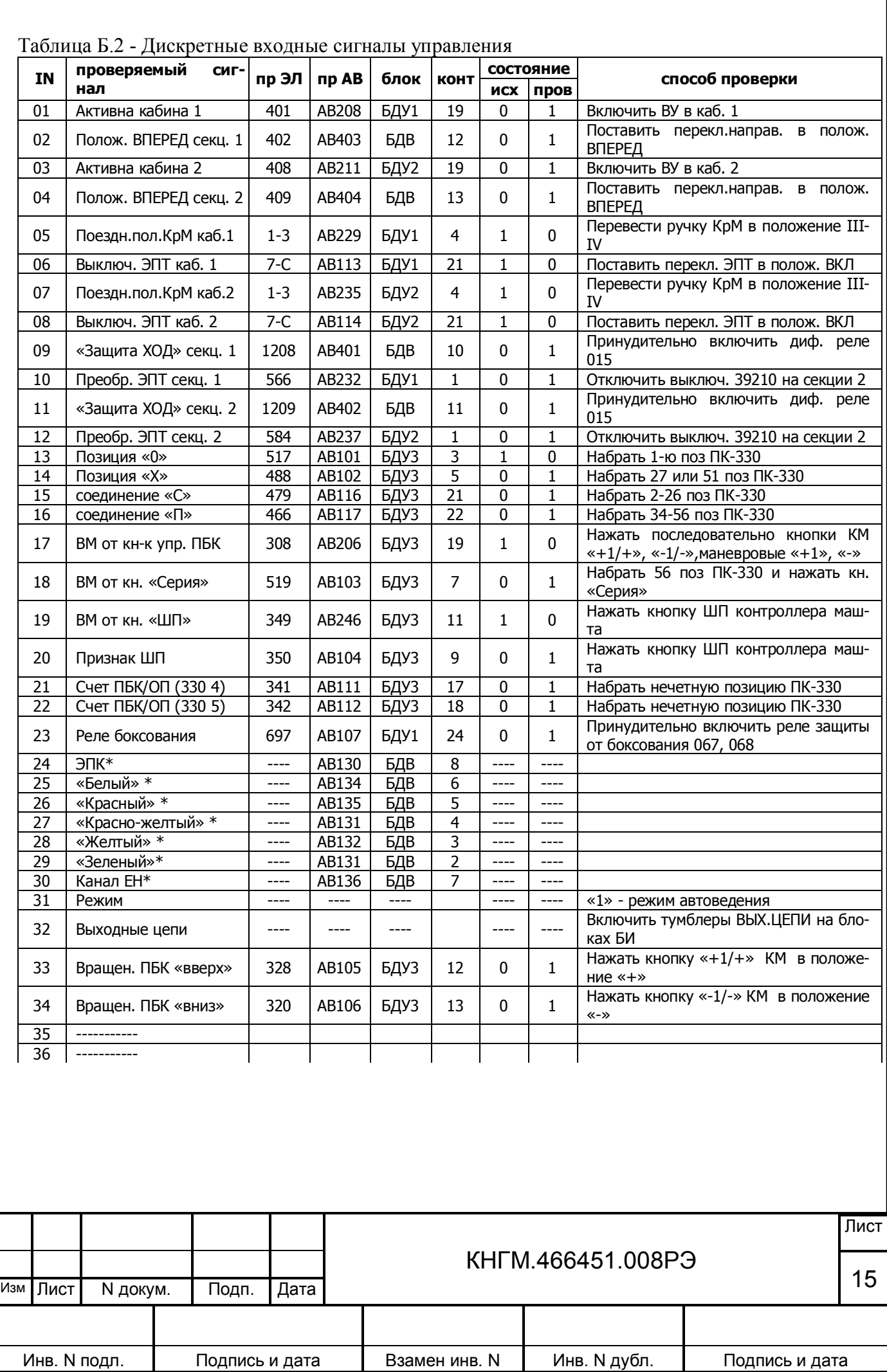

Продолжение таблицы Б.2

Примечания

1 В таблице Б.2 под проверкой параметров блоков БДУ и БДВ понимается правильная установка логики для входных цифровых линий IN1..IN36. Нажатием клавиши «<» и «>» можно перейти на одну из трёх страниц.

2 Возможные состояния:

– 0 – отсутствие сигнала из цепей управления электровоза;

– 1 – наличие сигнала из цепей управления электровоза.

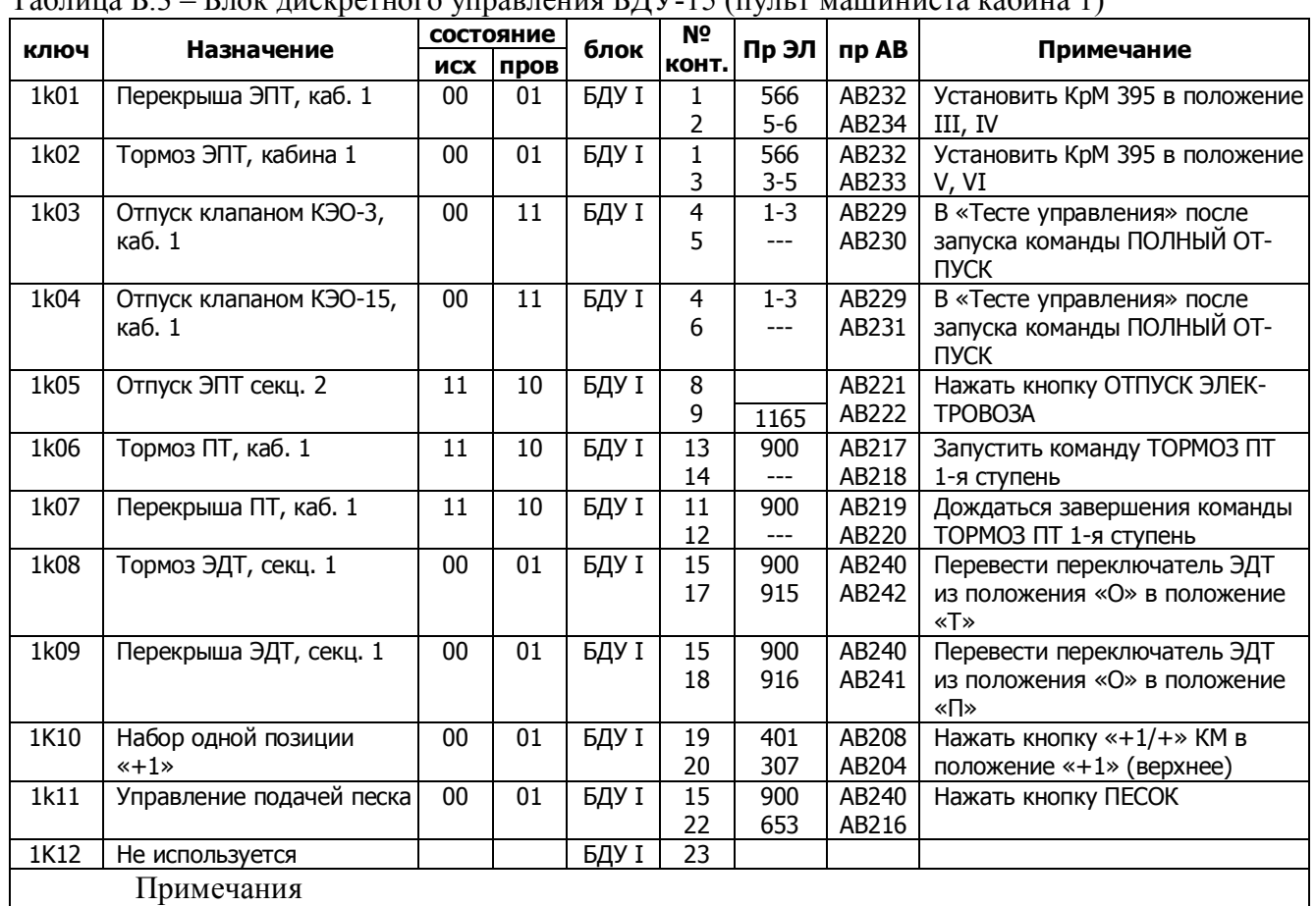

Таблица Б.3 – Блок дискретного управления БДУ-15 (пульт машиниста кабина 1)

1 В таблице Б.3 состояние реле, проводов, их функциональное назначение и описание проверяемых параметров приведено для электровозов ЧС6 с № 011.

2 Под проверкой параметров блока БДУ понимается правильная установка логики для выходных электронных ключей (реле) К1..К12. Нажатием клавиши «×» или «Ø» можно перейти на одну из трёх страниц.

3 Возможные состояния электронных ключей управления:

– 00 – реле программно и физически выключено;

– 01 – реле программно отключено, но на выходе реле имеется сигнал (потенциал);

– 11 – реле программно включено и на выходе реле имеется сигнал (потенциал).

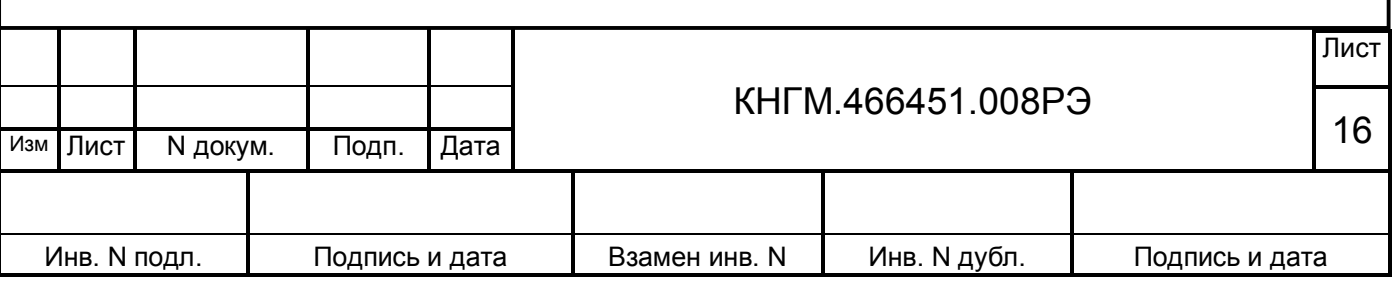

#### Продолжение таблицы Б.3

4 В исходном состоянии программно включёнными должны быть реле: **1К5, 1К6, 1К7.**

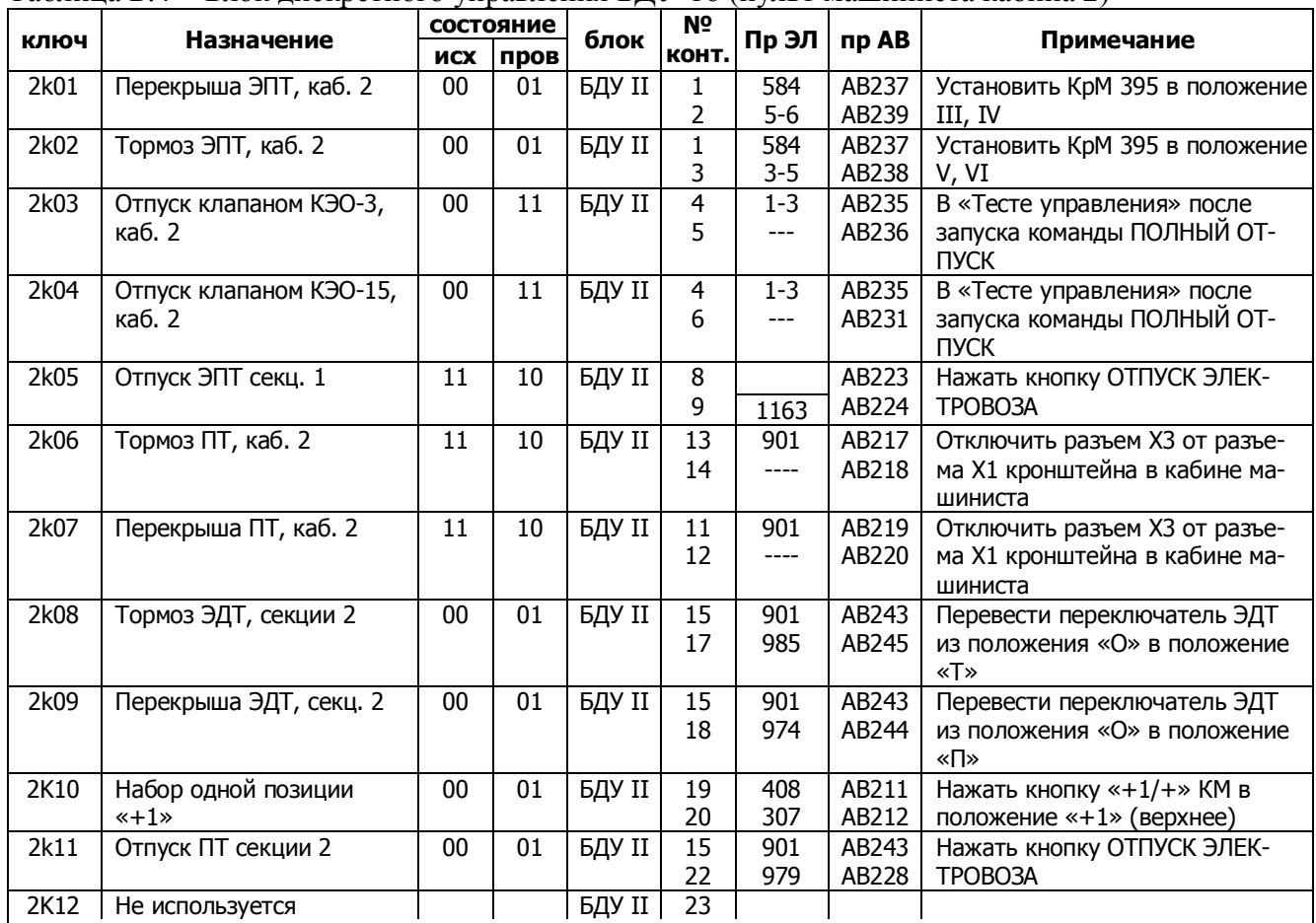

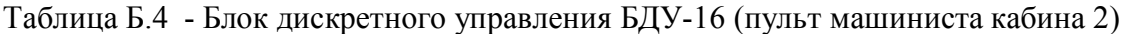

Примечания

1 В таблице Б.4 состояние реле, проводов, их функциональное назначение и описание проверяемых параметров приведено для электровозов ЧС6 с № 011.

2 Под проверкой параметров блока БДУ понимается правильная установка логики для выходных электронных ключей (реле) К1..К12. Нажатием клавиши «×» или «Ø» можно перейти на одну из трёх страниц.

3 Возможные состояния электронных ключей управления:

– 00 – реле программно и физически выключено;

– 01 – реле программно отключено, но на выходе реле имеется сигнал (потенциал);

– 11 – реле программно включено и на выходе реле имеется сигнал (потенциал).

4 В исходном состоянии программно включёнными должны быть реле: **2К5, 2К6,**

**2К7.**

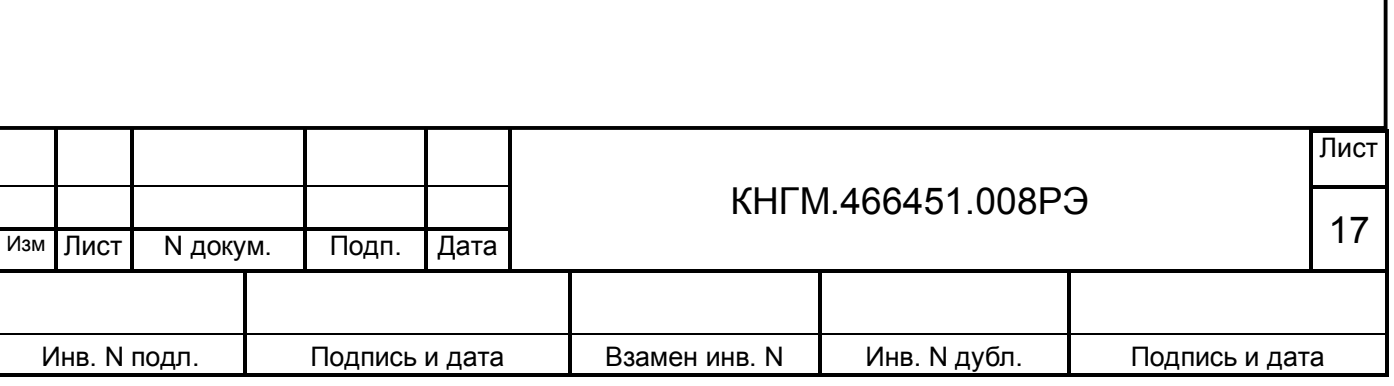

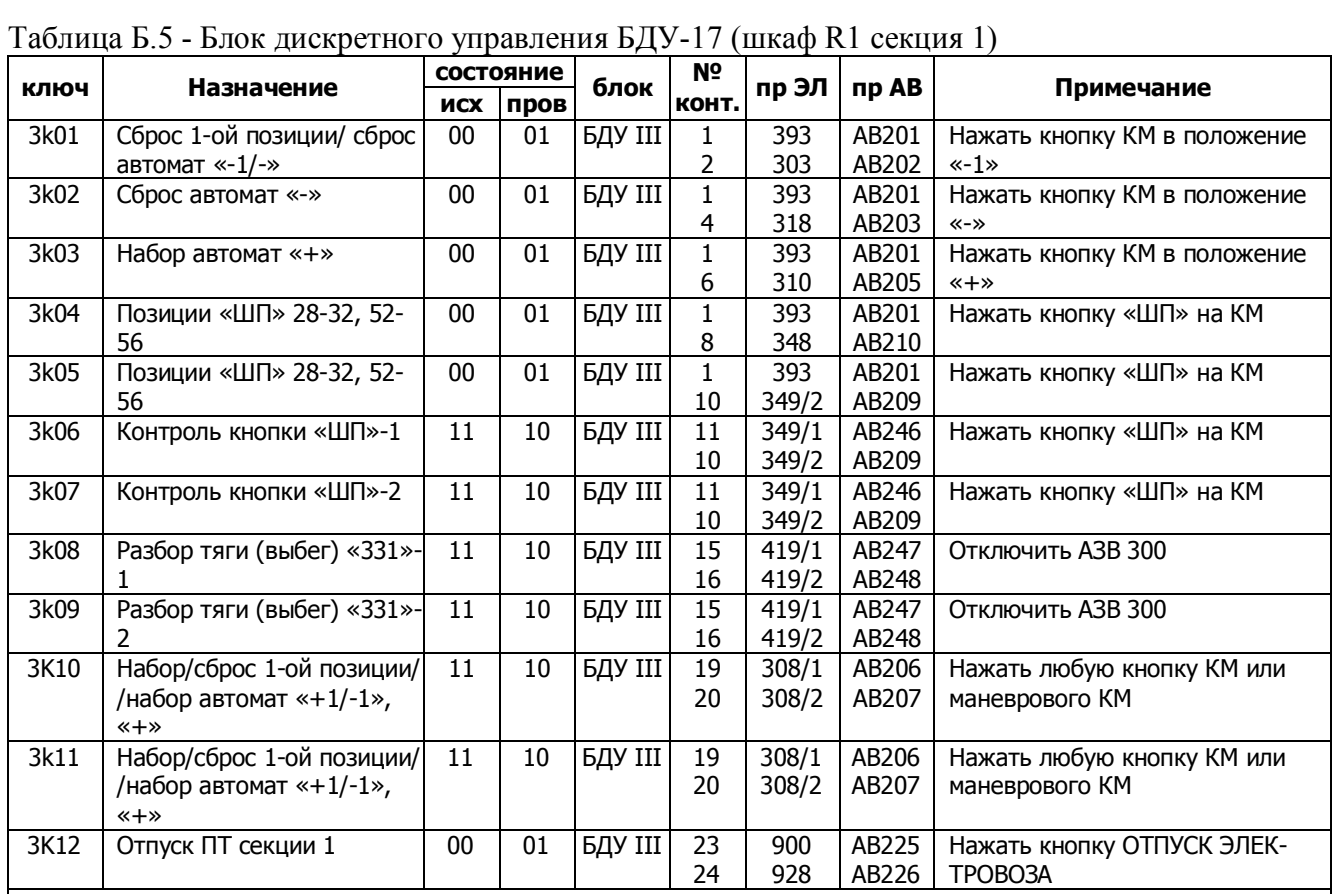

Примечания

1 В таблице Б.5 состояние реле, проводов, их функциональное назначение и описание проверяемых параметров приведено для электровозов ЧС6 с № 011.

2 Под проверкой параметров блока БДУ понимается правильная установка логики для выходных электронных ключей (реле) К1..К12. Нажатием клавиши «×» или «Ø» можно перейти на одну из трёх страниц.

3 Возможные состояния электронных ключей управления:

– 00 – реле программно и физически выключено;

– 01 – реле программно отключено, но на выходе реле имеется сигнал (потенциал);

– 11 – реле программно включено и на выходе реле имеется сигнал (потенциал).

4 В исходном состоянии программно включёнными должны быть реле: **3К8, 3К9, 3К10, 3К11.**

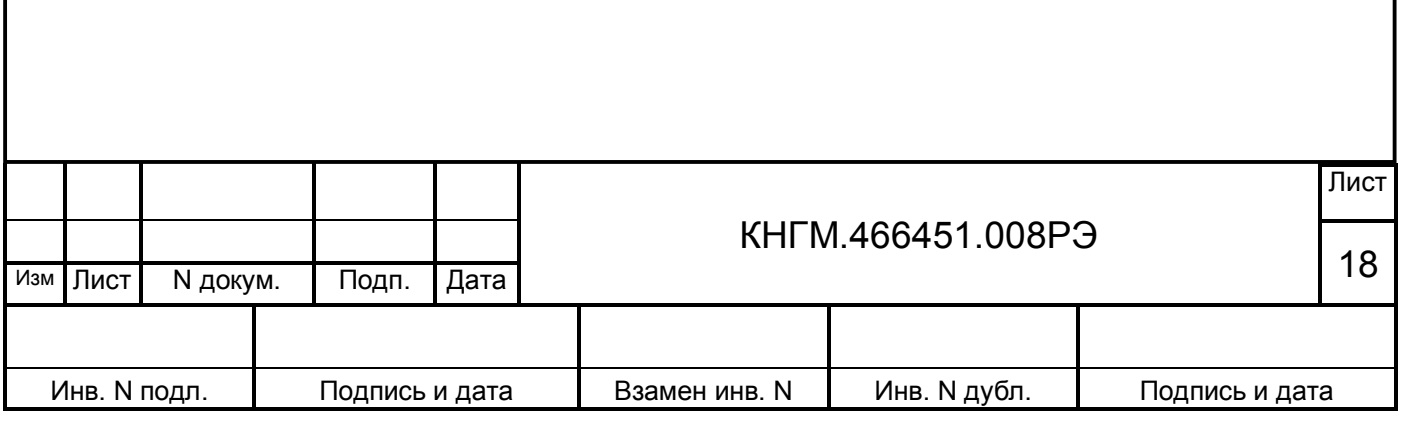

Б.7.2.7 При успешном запуске теста в режиме «ТЯГА» экран индикатора имеет вид, показанный на рисунке Б.11.

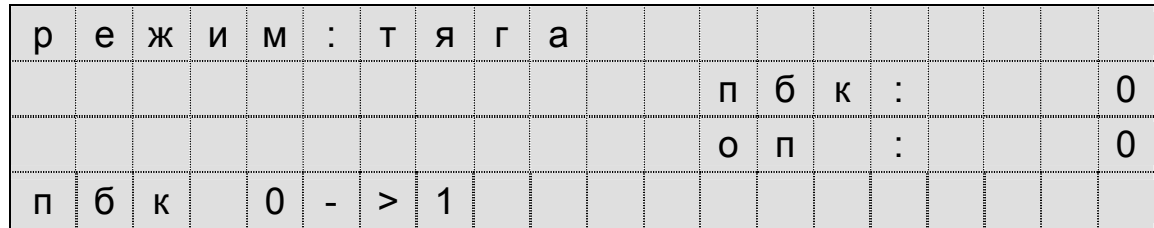

#### Рисунок Б.11

В первой строке отображается название текущего режима. Во второй строке отображается показания счетчика позиций ПК-330. В третьей строке отображается показания счетчика позиций ОП. В четвертой строке выводится обозначение текущей команды.

Б.7.2.8В таблице Б.6 приведены обозначения и последовательность выполнения команд программы «УНИВЕРСАЛЬНЫЙ ТЕСТ УПРАВЛЕНИЯ» в режиме «ТЯГА». Таблица Б.6

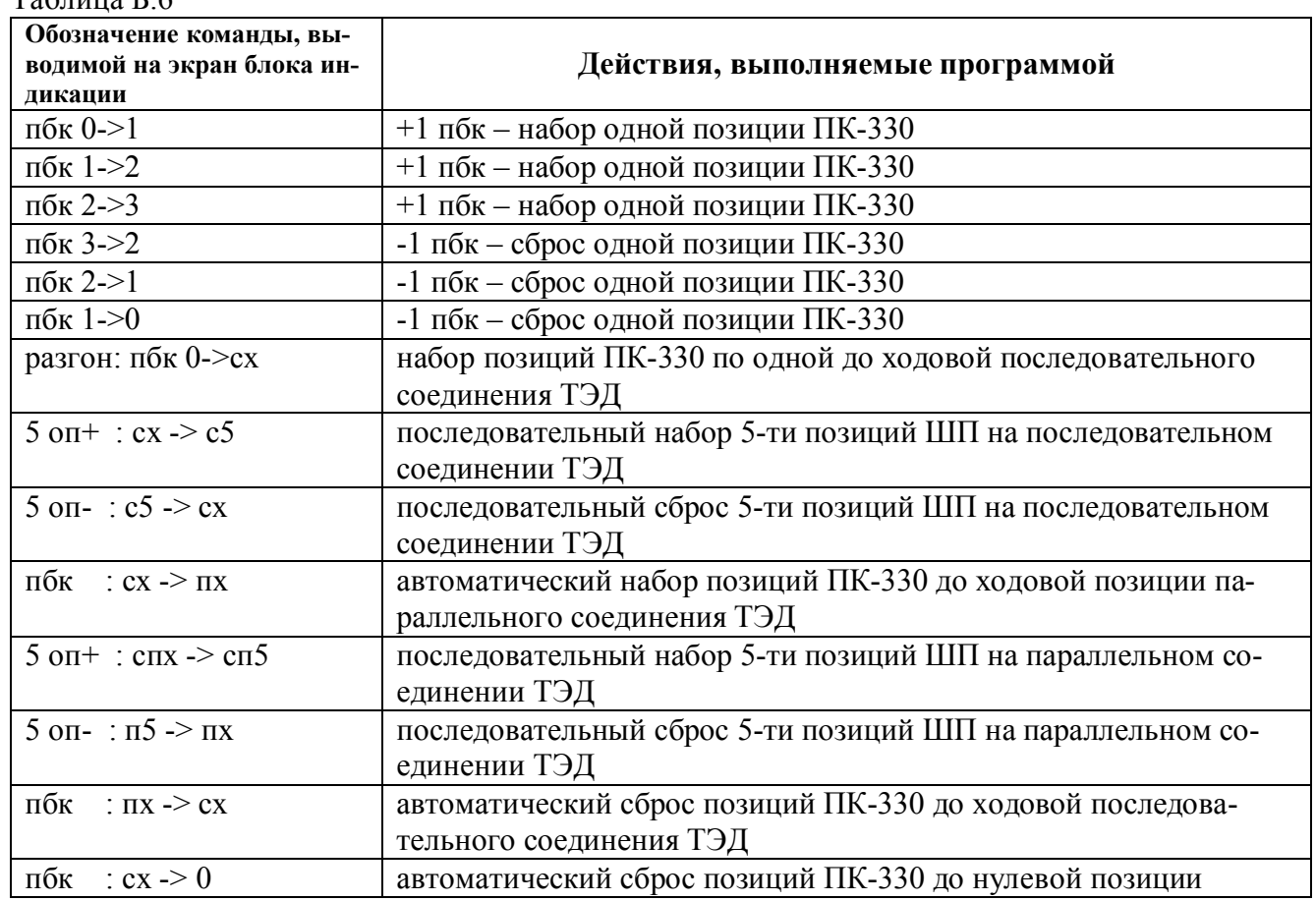

Б.7.2.9 После выполнения всех команд теста в режиме «ТЯГА» программа отключает режим автоведения и переходит в главное меню «УНИВЕРСАЛЬНЫЙ ТЕСТ УПРАВЛЕНИЯ» (рисунок Б.8).

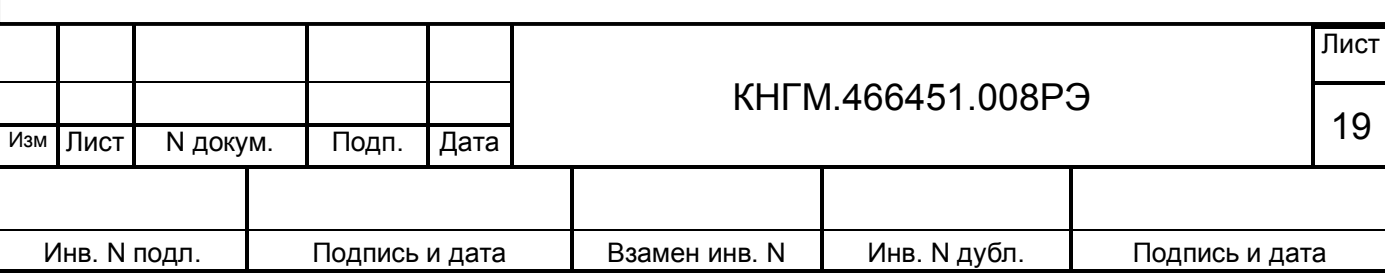

# **Б.7.3 ПОРЯДОК ВЫПОЛНЕНИЯ ТЕСТА В РЕЖИМЕ ТОРМОЗ «ЭПТ»**

Б.7.3.1Для выбора режима проверки тормоз «ЭПТ», необходимо основном меню программы «УНИВЕРСАЛЬНЫЙ ТЕСТ УПРАВЛЕНИЯ» с помощью клавиши «►» или «◄» блока клавиатуры вывести его в первую строку экрана индикатора. Нажать клавишу «**П**» для перехода в предварительное меню запуска, которое выглядит так, как показано на рисунке Б.12.

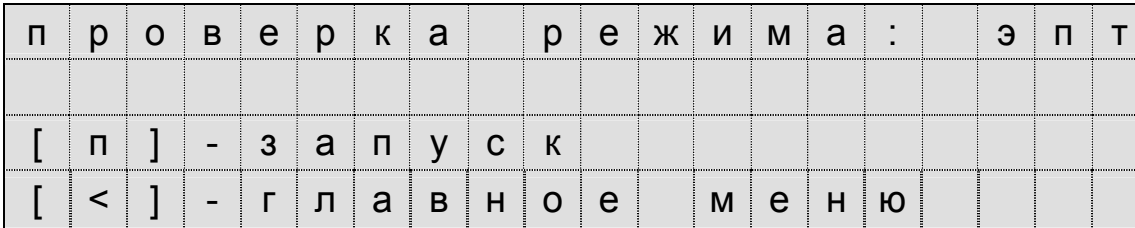

#### Рисунок Б.12

Б.7.3.2Для запуска на выполнение режима проверки тормоз «ЭПТ» необходимо повторно нажать клавишу «**П**». Программа произведет попытку выполнить команду перехода в режим автоведения. Если эта команда не выполняется, то на 3 секунды на экран индикатор выводится информация, показанная на рисунке Б.10 и происходит возврат в предварительное меню программы (рисунок Б.9). В этом случае следует проверить соответствие состояния дискретных входных сигналов блоков БДУ и БДВ, допускающих переход в режим автоведения.

Дополнительную информацию можно получить из диагностического экрана, вызываемого нажатием на клавиатуре сочетания клавиш «#+\*+9». Для определения состояния дискретных входных сигналов и состояния ключей управления блоков БДУ необходимо выполнить действия указанные в п.Б.7.2.6.

Б.7.3.3 При успешном запуске теста в режиме тормоз «ЭПТ» экран индикатора имеет вид, показанный на рисунке Б.13.

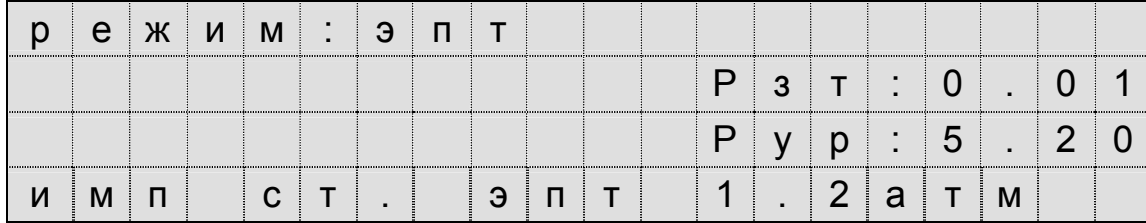

Рисунок Б.13

В первой строке отображается название текущего режима. Во второй строке отображается показания давления в задатчике электрического тормоза ЗТС. В третьей строке отображается показания давления в уравнительном резервуаре УР. В четвертой строке выводится обозначение текущей команды.

Б.7.3.4В таблице Б.7 приведены обозначения и последовательность выполнения команд программы «УНИВЕРСАЛЬНЫЙ ТЕСТ УПРАВЛЕНИЯ» в режиме тормоз «ЭПТ».

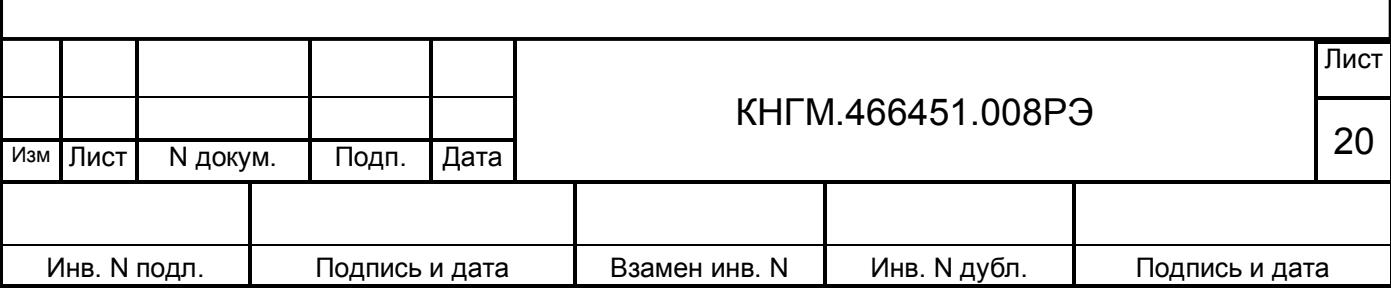

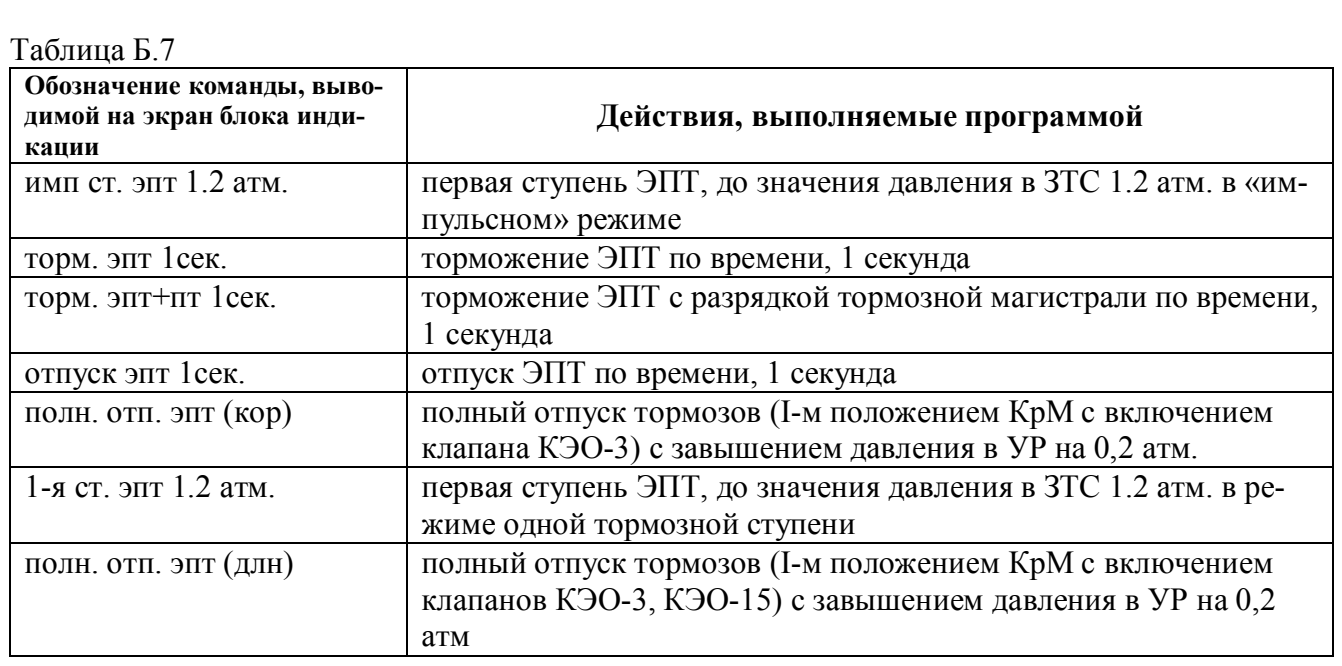

После выполнения всех команд теста в режиме тормоз «ЭПТ» программа отключает режим автоведения и переходит в главное меню «УНИВЕРСАЛЬНЫЙ ТЕСТ УПРАВЛЕНИЯ» (рисунок Б.8).

# **Б.7.4 ПОРЯДОК ВЫПОЛНЕНИЯ ТЕСТА В РЕЖИМЕ ТОРМОЗ «ПТ»**

Б.7.4.1Для выбора режима проверки тормоз «ПТ», необходимо основном меню программы «УНИВЕРСАЛЬНЫЙ ТЕСТ УПРАВЛЕНИЯ» с помощью клавиши «►» или «◄» блока клавиатуры вывести его в первую строку экрана индикатора. Нажать клавишу «**П**» для перехода в предварительное меню запуска, которое выглядит так, как показано на рисунке Б.14.

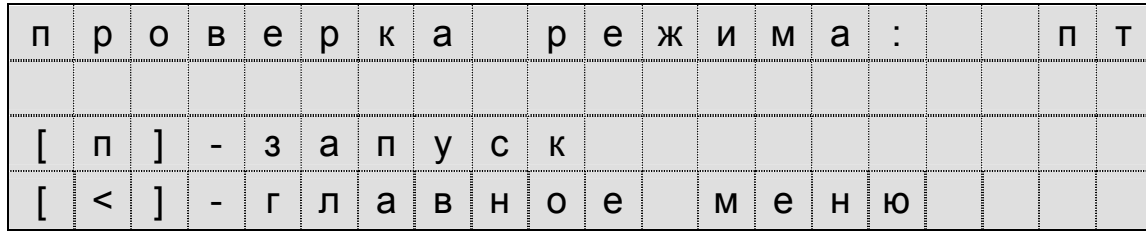

#### Рисунок Б.14

Б.7.4.2Для запуска на выполнение режима проверки тормоз «ПТ» необходимо повторно нажать клавишу «**П**». Программа произведет попытку выполнить команду перехода в режим автоведения. Если эта команда не выполняется, то на 3 секунды на экран индикатор выводится информация, показанная на рисунке Б.10 и происходит возврат в предварительное меню программы (рисунок Б.9). В этом случае следует проверить соответствие состояния дискретных входных сигналов блоков БДУ и БДВ, допускающих переход в режим автоведения.

Дополнительную информацию можно получить из диагностического экрана, вызываемого нажатием на клавиатуре сочетания клавиш «#+\*+9». Для определения состояния дискрет-

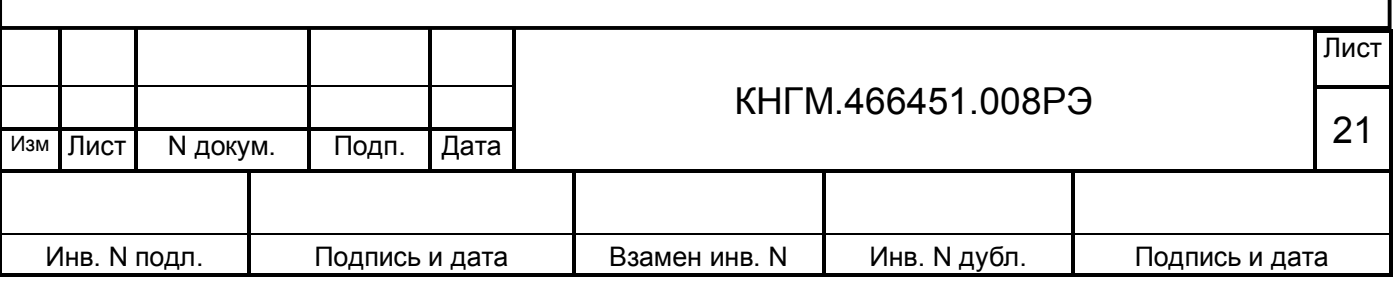

ных входных сигналов и состояния ключей управления блоков БДУ необходимо выполнить действия указанные в п.Б.7.2.6.

Б.7.4.3 При успешном запуске теста в режиме тормоз «ЭПТ» экран индикатора имеет вид, показанный на рисунке Б.15.

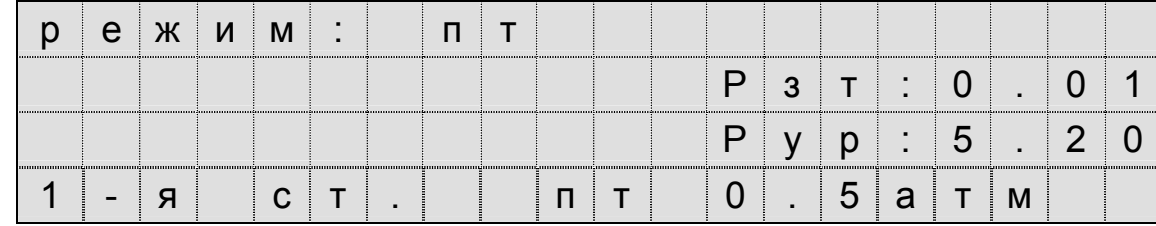

Рисунок Б.15

В первой строке отображается название текущего режима. Во второй строке отображается показания давления в задатчике электрического тормоза ЗТС. В третьей строке отображается показания давления в уравнительном резервуаре УР. В четвертой строке выводится обозначение текущей команды.

Б.7.4.4В таблице Б.8 приведены обозначения и последовательность выполнения команд программы «УНИВЕРСАЛЬНЫЙ ТЕСТ УПРАВЛЕНИЯ» в режиме тормоз «ЭПТ».

Таблица Б.8

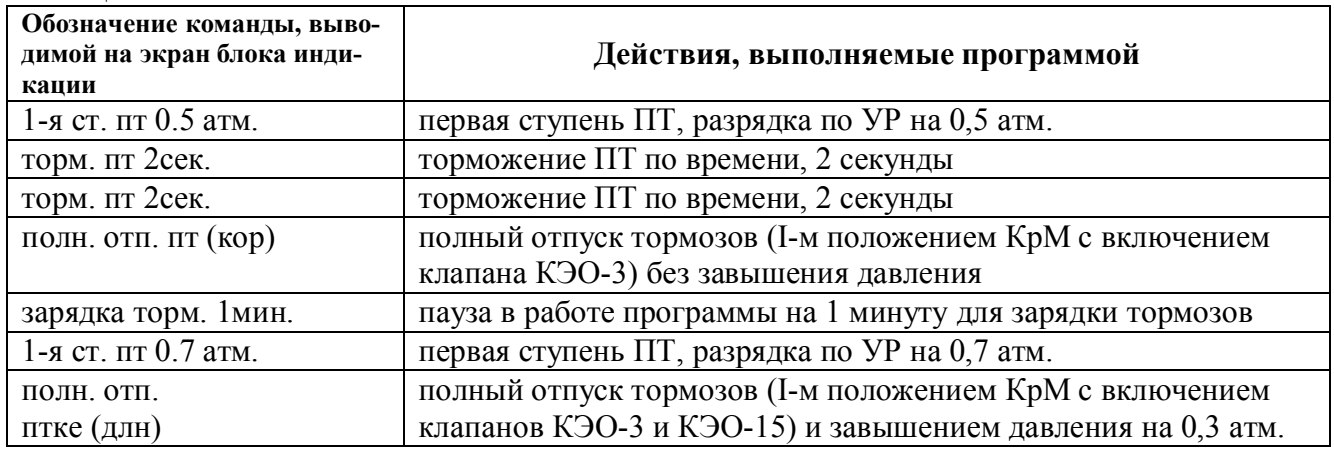

После выполнения всех команд теста в режиме тормоз «ПТ» программа отключает режим автоведения и переходит в главное меню «УНИВЕРСАЛЬНЫЙ ТЕСТ УПРАВЛЕНИЯ» (рисунок Б.8).

# **Б.7.5 ПОРЯДОК ВЫПОЛНЕНИЯ ТЕСТА В РЕЖИМЕ ТОРМОЗ «ЭДТ»**

Б.7.5.1Для выбора режима проверки тормоз «ЭДТ», необходимо основном меню программы «УНИВЕРСАЛЬНЫЙ ТЕСТ УПРАВЛЕНИЯ» с помощью клавиши «►» или «◄» блока клавиатуры вывести его в первую строку экрана индикатора. Нажать клавишу «**П**» для перехода в предварительное меню запуска, которое выглядит так, как показано на рисунке Б.16.

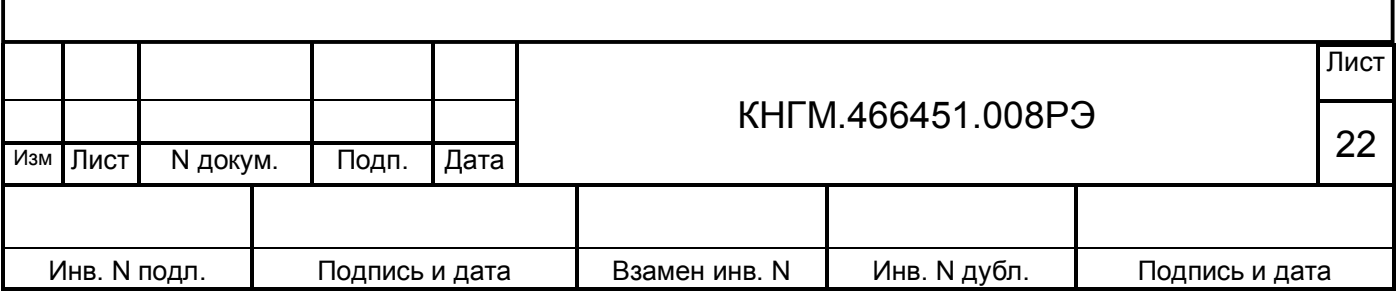

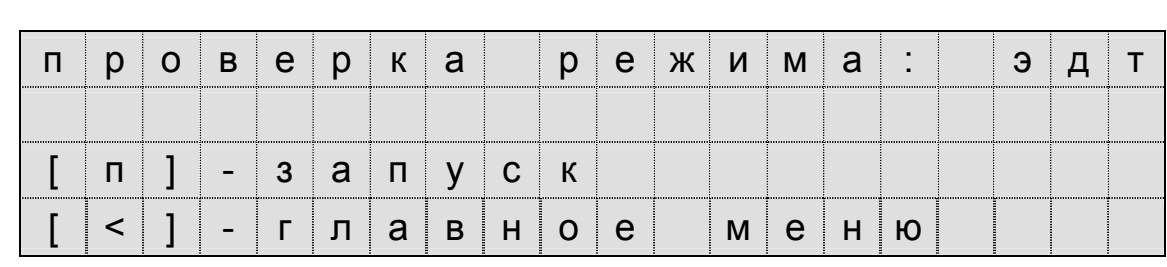

Рисунок Б.16

Б.7.5.2Для запуска на выполнение режима проверки тормоз «ЭДТ» необходимо повторно нажать клавишу «**П**». Программа произведет попытку выполнить команду перехода в режим автоведения. Если эта команда не выполняется, то на 3 секунды на экран индикатор выводится информация, показанная на рисунке Б.10 и происходит возврат в предварительное меню программы (рисунок Б.9).

В этом случае следует проверить соответствие состояния дискретных входных сигналов и состояния ключей управления блоков БДУ и БДВ, допускающих переход в режим автоведения.

Б.7.5.3 При успешном запуске теста в режиме тормоз «ЭПТ» экран индикатора имеет вид, показанный на рисунке Б.17.

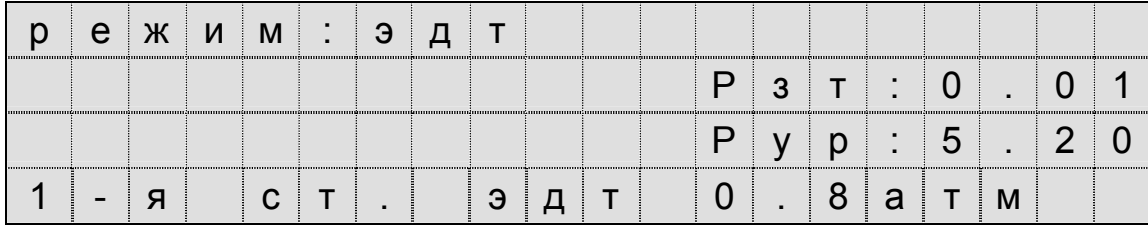

Рисунок Б.17

В первой строке отображается название текущего режима. Во второй строке отображается показания давления в задатчике электрического тормоза ЗТС. В третьей строке отображается показания давления в уравнительном резервуаре УР. В четвертой строке выводится обозначение текущей команды.

Б.7.5.4В таблице Б.9 приведены обозначения и последовательность выполнения команд программы «УНИВЕРСАЛЬНЫЙ ТЕСТ УПРАВЛЕНИЯ» в режиме тормоз «ЭДТ».

 $T_2$ блица Б. $\theta$ 

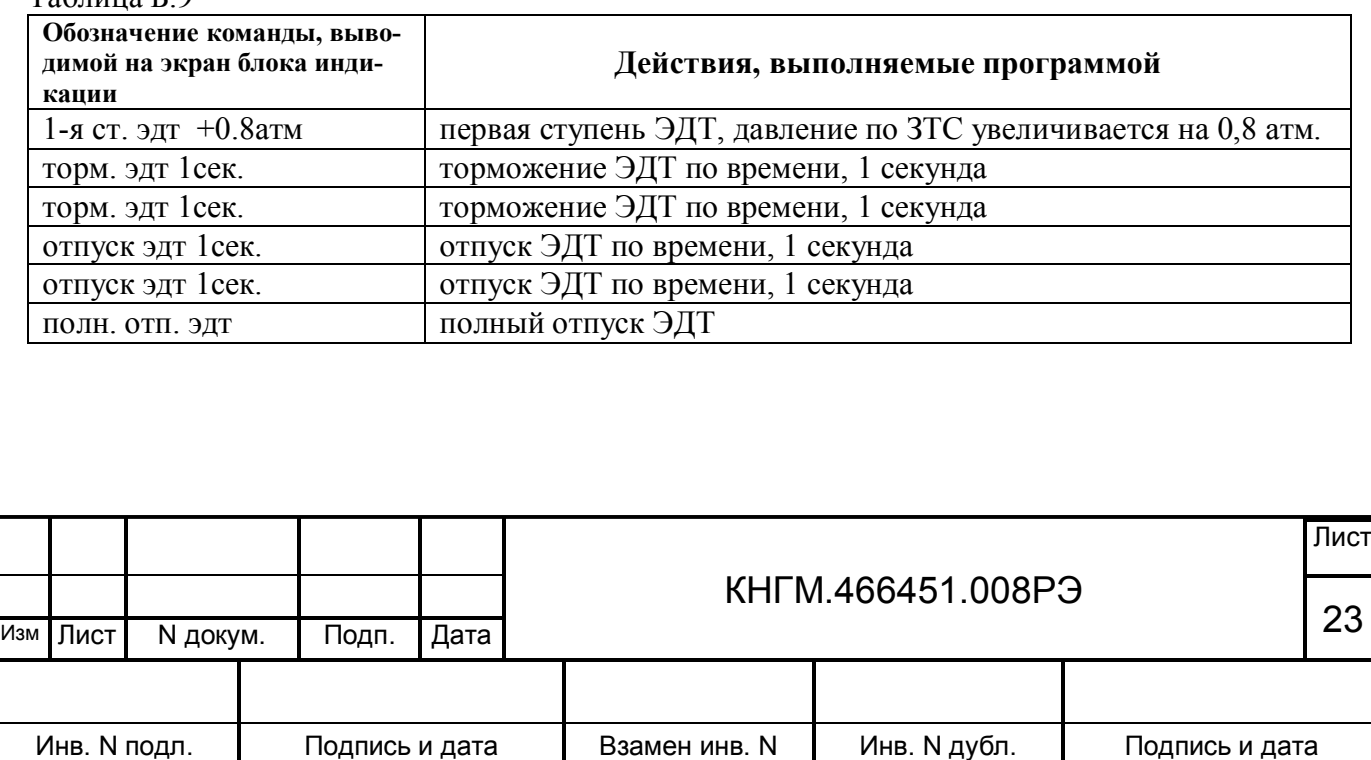

После выполнения всех команд теста в режиме тормоз «ЭДТ» программа отключает режим автоведения и переходит в главное меню «ТЕСТ УПРАВЛЕНИЯ» (рисунок Б.8).

# **Б.8ОКОНЧАНИЕ РАБОТЫ**

Б.8.1 Завершение выполнения проверок в программе «УНИВЕРСАЛЬНЫЙ ТЕСТ УПРАВЛЕНИЯ» подтверждается появлением на экране блока индикации главного меню программы, показанного на рисунке Б.18.

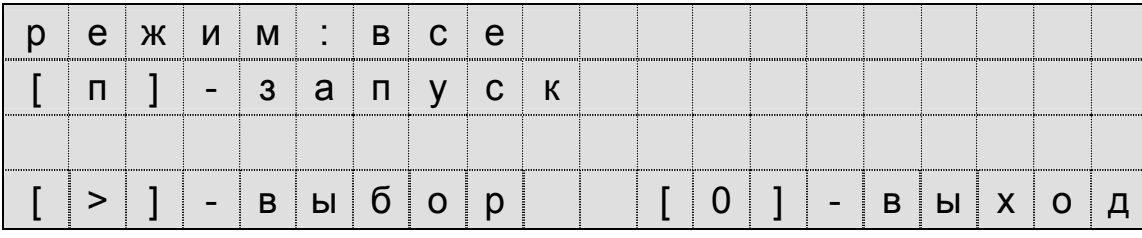

#### Рисунок Б.18

Б.8.2 Для выхода в основное меню программы автоведения необходимо нажать клавишу «0» на блоке клавиатуры. При этом произойдет перезагрузка системы УСАВП-ЧС200. По окончании перезагрузки верхний и нижний экраны блока индикации должны принять вид, показанный на рисунке Б.19.

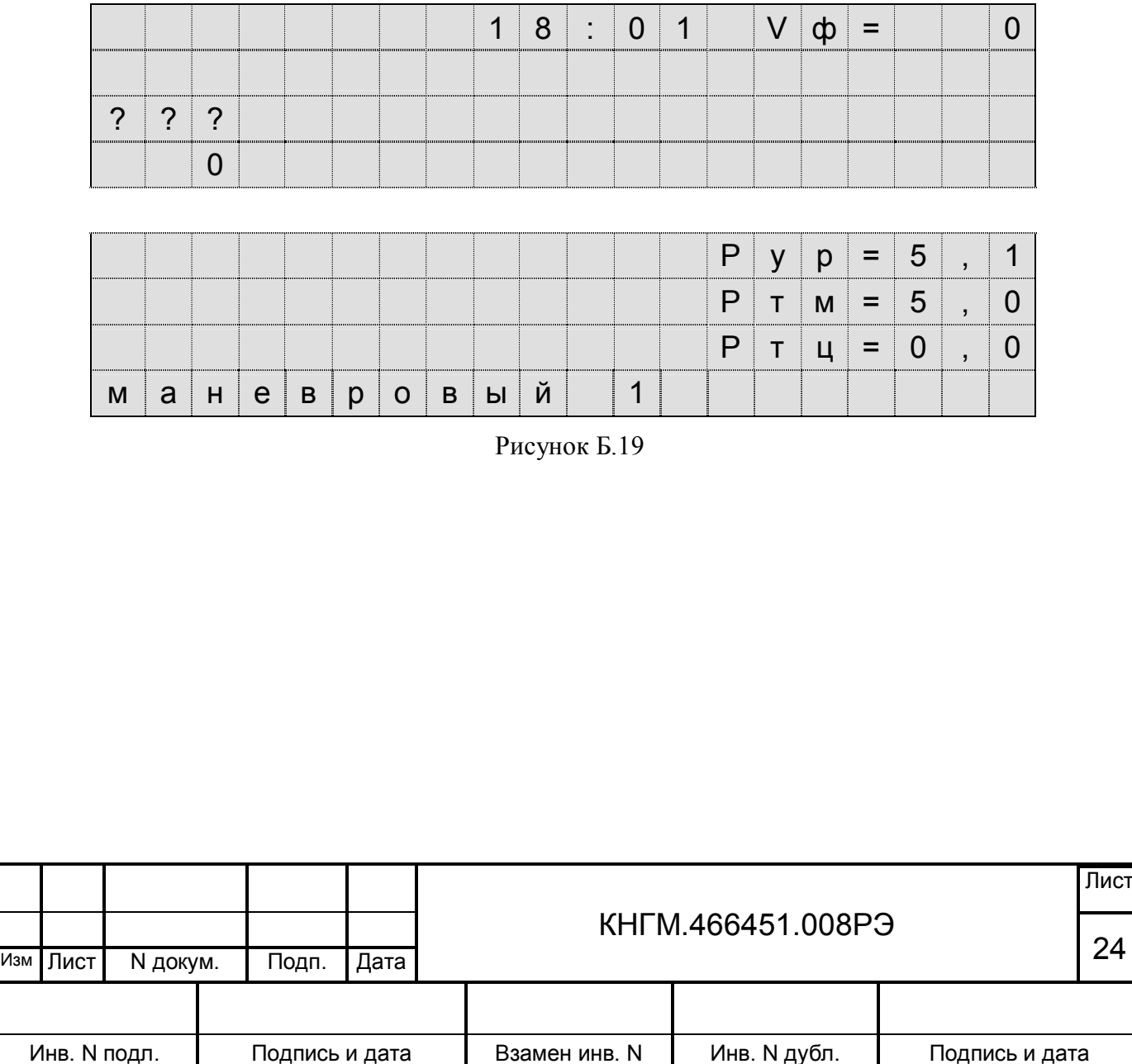

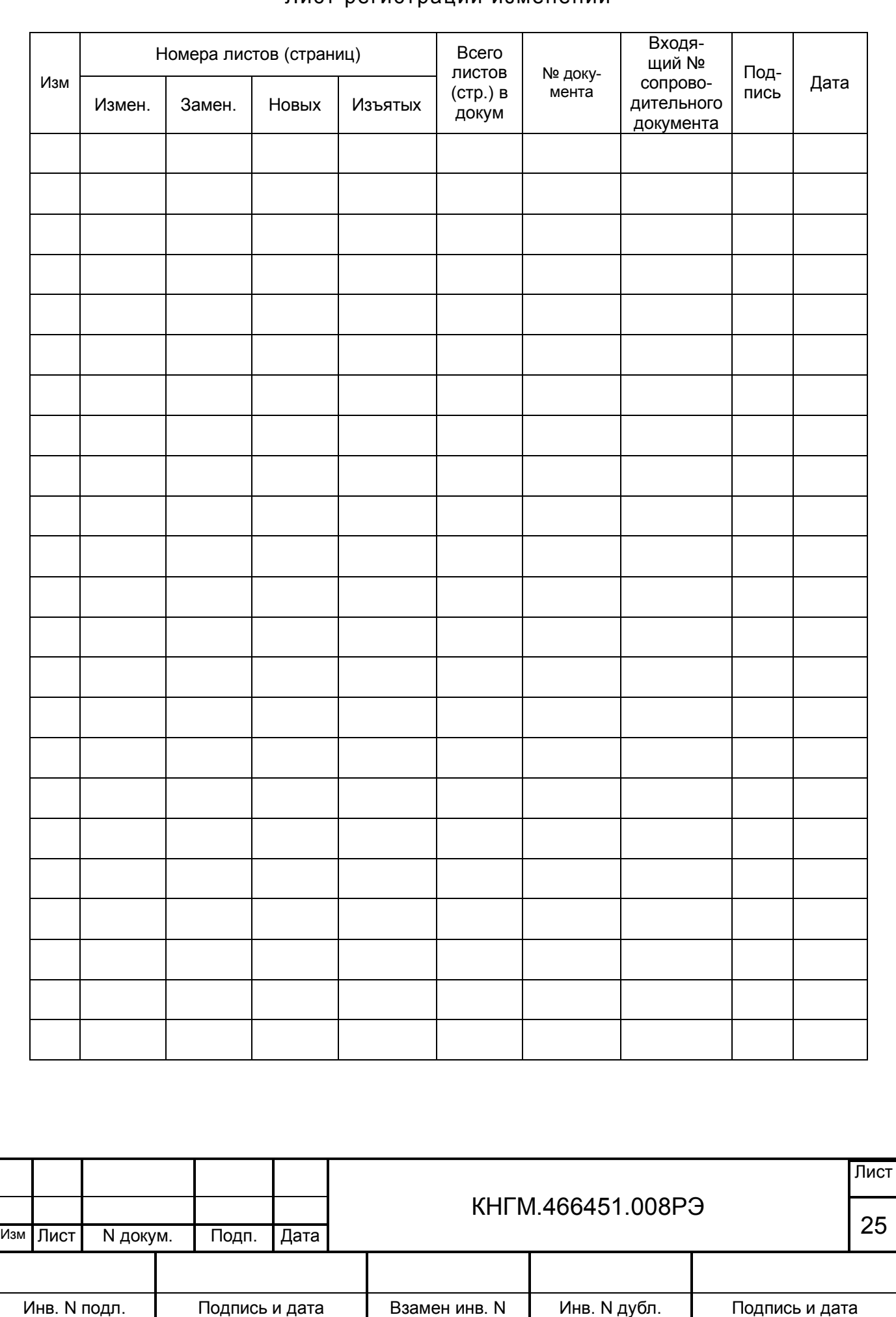

## Лист регистрации изменений